# w Lepide

**CONFIGURATION GUIDE**

## **DATA DISCOVERY AND CLASSIFICATION**

## **Table of Contents**

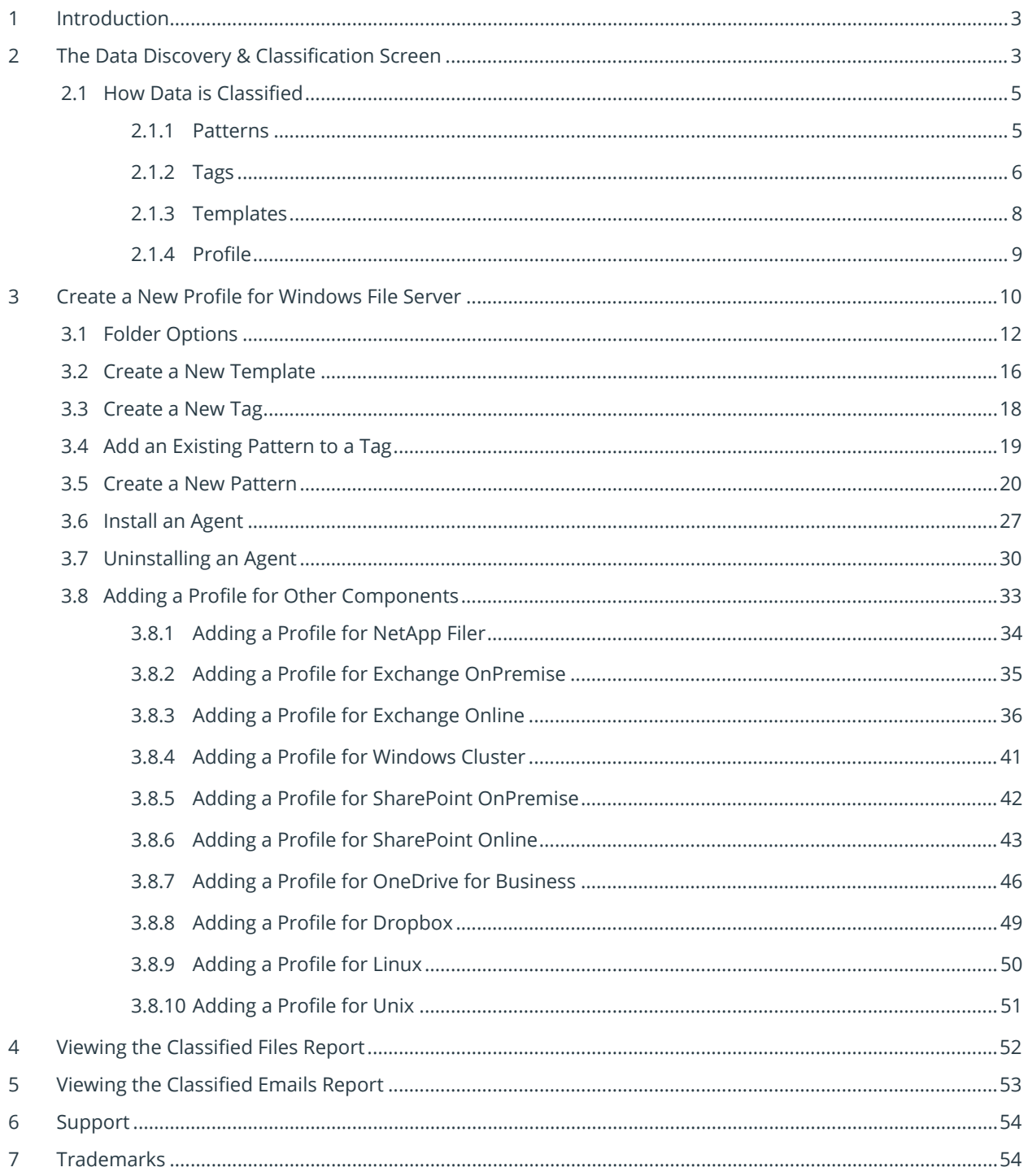

## <span id="page-2-0"></span>1 Introduction

The Data Discovery & Classification module from the Lepide Data Security Platform allows you to give more context around your most sensitive data. You can easily identify potential areas of exposure and apply the correct access controls. You will, for example, be able to see how many of your files contain sensitive data, where they are distributed, and what type of data you have.

This guide explains how data is classified within the module and helps to familiarize you with the configuration of Data Discovery & Classification.

If you have any questions at any point in the process, you can contact our Support Team. The contact details are listed at the end of this document.

## <span id="page-2-1"></span>2 The Data Discovery & Classification Screen

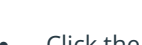

• Click the  $\Box$  icon to go to the Data Discovery & Classification screen:

| Data Discovery & Classification          |                                       |                                                  |                                  |                                               |                                               |                   |
|------------------------------------------|---------------------------------------|--------------------------------------------------|----------------------------------|-----------------------------------------------|-----------------------------------------------|-------------------|
| Centralized Communication Server Details |                                       |                                                  |                                  |                                               |                                               |                   |
| DM LEPTOE (SQLEXPRESS)<br>SQL Server:    | Adhentcation Mode: 5QL Authentication |                                                  |                                  |                                               |                                               |                   |
| Database<br>Lepide_DDC                   | ∕                                     |                                                  |                                  |                                               |                                               |                   |
|                                          |                                       |                                                  |                                  |                                               |                                               |                   |
|                                          |                                       |                                                  |                                  |                                               |                                               |                   |
| Tags<br>Templates<br>Paterra<br>Profile  | Aperts                                |                                                  |                                  |                                               |                                               | $0$ / $\times$ 41 |
| <b>Profile Name</b>                      | Agent Communication                   | On Demand Classification<br>$\circ$              | On the fly Classification Status | Last Scan Start Time                          | Last Scan End Time                            |                   |
|                                          | $\circ$                               | ø                                                |                                  | $\circ$                                       | $\mathbf{D}$                                  | $\mathbf{p}$      |
| Company Share<br>Exchange DDC            | Success<br><b>Success</b>             | Completed<br>Completed                           | Off<br>Off                       | 10/11/2021 8:37:58 AM<br>1/22/2020 8:38:15 AM | 10/11/2021 8:39:57 AM<br>1/22/2020 9:03:50 AM |                   |
| File Server - DM                         | Success                               | Completed                                        | On:                              | 10/11/2021 5:59:52 AM                         | 10/11/2021 6:00:40 AM                         |                   |
| Finance Department Data                  | Success                               | Completed                                        | Off.                             | 6/10/2020 9:45:21 AM                          | 6/10/2020 9:45:23 AM                          |                   |
| OneDrive                                 | <b>Success</b>                        | Stopped (The remote name could not be resolve NA |                                  | 12/11/2021 9:57:41 AM                         | 12/11/2021 9:57:41 AM                         |                   |
|                                          |                                       |                                                  |                                  |                                               |                                               |                   |

*Figure 1: Data Discovery & Classification Screen*

From this screen, you can add or modify the Centralized Communication Server Details. This SQL server will contain the file classification data and will be queried by the Data Discovery & Classification agent.

To Configure Data Discovery and Classification SQL server details:

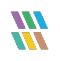

 $\bullet$  Click the *i*con to Modify the settings. The following dialog box will appear:

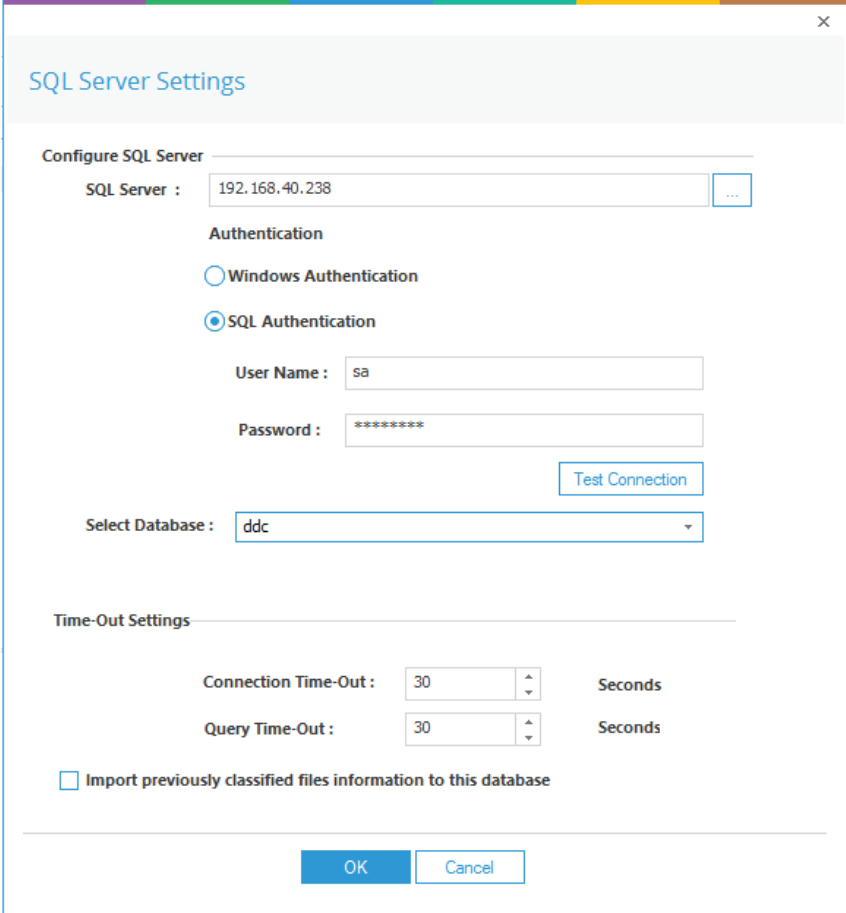

*Figure 2: SQL Server Settings*

- Add the IP address for the SQL server. Click the  $\frac{|\cdots|}{|\cdots|}$  icon to display a list of servers
- Choose **Windows Authentication** or **SQL Authentication**
- Click **Test Connection**
- The following dialog box will appear if the test is successful:

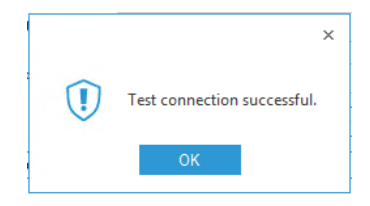

*Figure 3: Successful Connection Message*

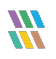

- Click **OK**
- From the **Select Database** drop-down, type a new database name or select an existing database
- Change the **Time-Out Settings** if required
- Check the **Import previously classified files information to this database** if required
- Click **OK**

## <span id="page-4-0"></span>2.1 How Data is Classified

Once Data Discovery & Classification has been configured, your data will need to be scanned to highlight the most sensitive data and this can then be reported on.

Sensitive data will vary for different organizations and can include anything you choose but typical examples are credit card numbers, passport numbers, social security numbers, personal data and so on. For the Solution to be able to detect your sensitive data, you will need to specify what it should look for. This is done in the form of patterns, tags, templates, and profiles which are explained as follows:

#### <span id="page-4-1"></span>2.1.1 Patterns

Patterns are the strings or regular expressions which can be used to classify the data and are the lowest, most detailed level of the data classification structure.

Data patterns such as credit card numbers, passport numbers, postcodes etc. always follow a certain pattern and so can be detected within data. There are many patterns included by default within the Lepide Data Security Platform, but custom patterns can be created if necessary.

In the example below, the **Pattern Tab** has been selected. Information about the Patterns including Pattern Name, Type and Description is displayed on the screen:

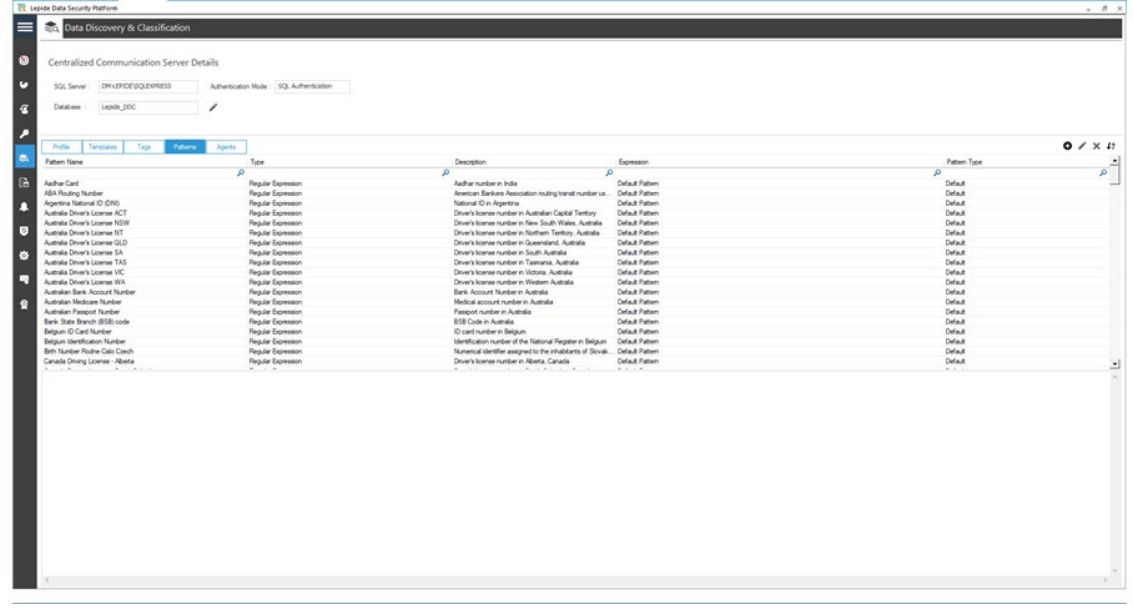

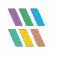

#### <span id="page-5-0"></span>2.1.2 Tags

A Tag contains one or more patterns so that you can group similar patterns together.

For example, with a credit card number, a pattern would be a regular expression containing a 16-digit number.

However, credit card numbers can be further subdivided as the first four digits of the number refer to a specific bank.

Therefore, we can have a pattern for say Credit Card Visa, another for Credit Card Amex and so on.

These patterns can then be grouped together within a Tag called Credit Card and it will contain all credit card numbers for the different banks.

In the example below, the **Tags Tab** has been selected. Information including Tag Name, Description, and the Patterns it contains is displayed on the screen:

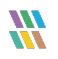

|                                              | Aperts.                                                                   |                                                                                                    |         | $0$ / $\times$ 47 |
|----------------------------------------------|---------------------------------------------------------------------------|----------------------------------------------------------------------------------------------------|---------|-------------------|
| Tag Name                                     | Description                                                               | Patent                                                                                                    | Type    |                   |
|                                              | $\mathbf{D}$                                                              | ø<br>o                                                                                                    |         |                   |
| ABA Routing Number                           | American Bankers Association routing transit number used in United States | ABA Routing Number                                                                                                    | Default |                   |
| Australia Drivers License                    | Diver's Icense number in Australia                                        | Australia Driver's License ACT : Australia Driver's License NSW : Australia Driver's License NT : Australia Driver's Lic . Default |         |                   |
| Autosian Bank Account Number                 | Bank Account Number in Australia                                          | Australian Bank Account Number                                                                                                    | Default |                   |
| Australian Medicare Number                   | Medical Account Number in Australia                                       | Australian Medicare Number                                                                                                    | Default |                   |
| Australian Passport Number                   | <b>Passpot number in Australia</b>                                        | Australian Passport Number                                                                                                    | Default |                   |
| California Drivers License                   | Otver's Icense number in California State                                 | US Driver's License - California                                                                                                   | Default |                   |
| Canada Drivers License                       | Driver's License Number in Canada                                         | Canada Diving License - Alberta ; Canada Diving License - British Columbia ; Canada Diving License - Manitoba ;                    | Default |                   |
| Canada Passport                              | <b>Fassport Number in Canada</b>                                          | Canada Fasspot number                                                                                                    | Default |                   |
| Canada Permanent Resident Card Number        | Pernanent resident card number in Canada                                  | Canada Fernanert Resident Card Number                                                                                              | Default |                   |
| Canada Personal Health Identification Number | Fersonal Health Identification Number in Canada                           | Canada PHIN (Personal Health Identification Number)                                                                                | Default |                   |
| Canadian Healthcare Service                  | Health Service Identification Number in Canada                            | Canada Health Senior Number                                                                                                    | Default |                   |
| Canadan SIN                                  | Social Insurance Number in Canada                                         | Canada Social Insurance Number                                                                                                    | Default |                   |
| CPF Number                                   | Individual taxpayer regatry identification number in Brazil               | CPF Number                                                                                                    | Default |                   |
| Credit Card                                  | Matches credit card numbers                                               | Credit Card - Amex Card : Credit Card - China Union Pay : Credit Card - Dank of : Credit Card - Discover : Credit Card -           | Default |                   |
| French Drivers License                       | Driver's License Number in France                                         | french Driving Icense number                                                                                                    | Default |                   |
| French National ID                           | National ID in France                                                     | French national ID ( carte nationale d'identité)                                                                                   | Default |                   |
| French Passport                              | <b>Passpot Number in France</b>                                           | French passport number                                                                                                    | Default |                   |
| French Personal identification (INSEE)       | Personal ID issued by INSEE in France                                     | INSEE                                                                                                    | Default |                   |
| French Tax ID                                | Tax ID in France                                                          | French tax ID (Taxe sur la Valeur Ajoutée)                                                                                         | Default |                   |
| $-1.11811$                                   | DAY                                                                       |                                                                                                    | A.L.    |                   |

*Figure 5: Tags Tab*

If you click on a Tag, more information about the Tag is displayed at the bottom of the screen:

| <b>22 Lepide Data Security Platform</b>                       |                                                                                                   |                                                                                                    | $-0.8$                      |
|---------------------------------------------------------------|---------------------------------------------------------------------------------------------------|----------------------------------------------------------------------------------------------------|-----------------------------|
| Data Discovery & Classification                               |                                                                                                   |                                                                                                    |                             |
| Centralized Communication Server Details                      |                                                                                                   |                                                                                                    |                             |
|                                                               |                                                                                                   |                                                                                                    |                             |
| <b><i><i><u>IMAEPIDE BOLEXPRESS</u></i></i></b><br>50L Server | Adhentication Mode: 5QL Authentication                                                            |                                                                                                    |                             |
|                                                               |                                                                                                   |                                                                                                    |                             |
| Database<br>Lepide COC                                        | ◢                                                                                                 |                                                                                                    |                             |
| Templates<br>Tour<br>Pattern.<br>Frolle                       | Agents.                                                                                           |                                                                                                    | $0 \times x$                |
| Tag Name                                                      | Description                                                                                       | - Patterns                                                                                                    | 7 <sub>10<sub>0</sub></sub> |
|                                                               |                                                                                                   | ø                                                                                                    | o.                          |
| <b>ABA Flouting Number</b>                                    | American Bankers Association routing transit number used in United States                         | ABA Routing Number                                                                                                    | Default                     |
| Australia Drivers License                                     | Driver's Icense number in Australia                                                               | Australia Dirver's License ACT ; Australia Dirver's License NSW ; Australia Driver's License NT ; Australia Dirver's Lic Default |                             |
| Autralian Bank Account Number                                 | Bank Account Number in Australia                                                                  | Australian Bank Account Number                                                                                                   | Default                     |
| Australian Medicare Number                                    | <b>Nedcal Account Number in Australia</b>                                                         | Australian Medicare Number                                                                                                    | Default                     |
| Australian Passport Number                                    | Passpot number in Australia                                                                       | Australian Passport Number                                                                                                    | Default                     |
| California Dirvers License                                    | Driver's Icense number in California State                                                        | US Dever's License - California                                                                                                  | Default                     |
| Canada Dirvers License                                        | Driver's License Number in Canada                                                                 | Canada Driving License - Alberta : Canada Driving License - Britalh Columbia : Canada Driving License - Manitoba :               | Default                     |
| Canada Passport                                               | Passport Number in Canada                                                                         | Canada Passport number                                                                                                    | Default                     |
| Canada Permanent Resident Card Number                         | Permanent resident card number in Canada                                                          | Canada Permanent Resident Card Number                                                                                            | Default                     |
| Canada Fersonal Health Identification Number                  | Personal Health Identification Number in Canada                                                   | Canada PHIN (Personal Health Identification Number)                                                                              |                             |
|                                                               |                                                                                                   |                                                                                                    | Default                     |
| Canadian Healthcare Service                                   | Health Service Identification Number in Canada                                                    | Canada Health Service Number                                                                                                    | Default                     |
| Canadan SIN                                                   | Social Insurance Number in Canada                                                                 | Canada Social Insurance Number                                                                                                   | Default                     |
| <b>CPF Number</b>                                             | Individual targuyer registry identification number in Brazil                                      | CPF Number                                                                                                    | Default                     |
| Credit Card                                                   | Matches credit card numbers                                                                       | Credit Card - Amex Card : Credit Card - China Union Pay : Credit Card - Dankort : Credit Card - Discover : Credit Card -         | Default                     |
| French Druers License                                         | Driver's License Number in France                                                                 | French Driving Icense number                                                                                                    | Default                     |
| French National ID                                            | National ID in France                                                                             | French national ID ( carte nationale d'Identifi)                                                                                 | Default                     |
| French Passport                                               | Passport Number in France                                                                         | French passpot number                                                                                                    | Default.                    |
| French Personal Identification (INSEE)                        | Personal ID issued by INSEE in France                                                             | <b>NSEE</b>                                                                                                    | Default                     |
| French Tax ID                                                 | Tax ID in France                                                                                  | French tax ID (Taxe sur la Valeur Ajoutée)                                                                                       | Default                     |
| <b>Tag Information</b>                                        |                                                                                                   |                                                                                                    |                             |
| Name                                                          | Australia Drivers License                                                                         |                                                                                                    |                             |
| Description<br>$\sim$                                         | Driver's license number in Australia                                                              |                                                                                                    |                             |
| Type<br>Detault<br>$\Gamma$                                   |                                                                                                   |                                                                                                    |                             |
| Patterns:<br>$\sim$                                           | Australia Driver's License ACT<br>Aughtalia Driver's License NSW<br>Australia Driver's License NT |                                                                                                    |                             |
|                                                               | Australia Driver's License QLD<br>Australia Driver's License SA<br>Australia Driver's License TAS |                                                                                                    |                             |
|                                                               | Australia Driver's License VIC<br>Australia Driver's License WA                                   |                                                                                                    |                             |
|                                                               |                                                                                                   |                                                                                                    |                             |
|                                                               |                                                                                                   |                                                                                                    |                             |
|                                                               |                                                                                                   |                                                                                                    |                             |
|                                                               |                                                                                                   |                                                                                                    |                             |

*Figure 6: Tags Tab with Detail*

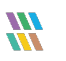

#### <span id="page-7-0"></span>2.1.3 Templates

A Template contains one or more Tags so that you can group similar Tags together.

In the credit card example, you may want to group credit card information together with other financial data and so you could create a Template called 'Financial Data'.

In the example below, the **Templates Tab** has been selected. Information including Template Name, Tag Name, Description, and the Patterns it contains is displayed on the screen.

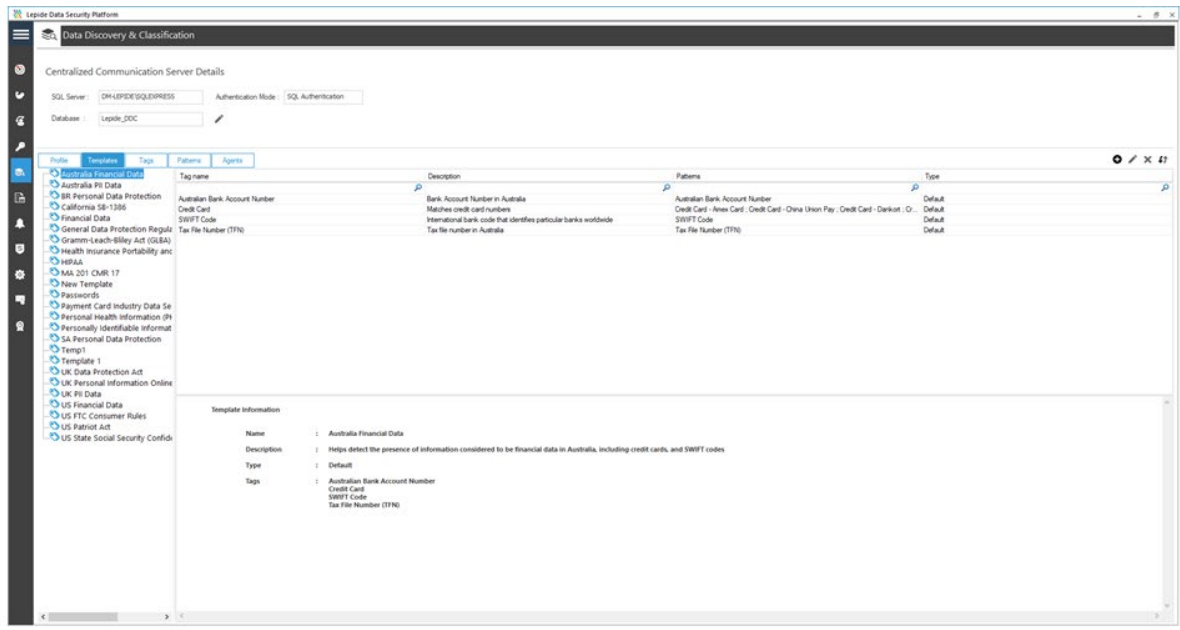

*Figure 7: Templates Tab*

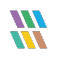

#### <span id="page-8-0"></span>2.1.4 Profile

A profile contains a group of Templates and is the highest level of the data classification structure.

The example below shows a Profile called **Company Share** and status information related to it. In the lower part of the screen is more detailed information relating to the Profile including the Component Type, Folder Information, and the Templates it contains.

| Data Discovery & Classification               |                                         |                                                  |                                  |                                               |                                                                                                    |                   |
|-----------------------------------------------|-----------------------------------------|--------------------------------------------------|----------------------------------|-----------------------------------------------|----------------------------------------------------------------------------------------------------|-------------------|
| Centralized Communication Server Details      |                                         |                                                  |                                  |                                               |                                                                                                    |                   |
|                                               |                                         |                                                  |                                  |                                               |                                                                                                    |                   |
| CM-LEPIDE\SQLE\PRESS<br>SQL Server:           | Authentication Mode: 5QL Authentication |                                                  |                                  |                                               |                                                                                                    |                   |
| Lepide_DDC<br>Database                        |                                         |                                                  |                                  |                                               |                                                                                                    |                   |
| Tags<br><b>Patens</b><br>Profile<br>Templates | Agents                                  |                                                  |                                  |                                               |                                                                                                    | $0$ / $\times$ 47 |
| Profile Name                                  | Agent Communication                     | On Demand Classification                         | On the fly Classification Status | Last Scan Start Time                          | Last Scan End Time                                                                                                    |                   |
|                                               | ø                                       | ø                                                | ø                                | ø.                                            | ٩                                                                                                    |                   |
| Company Share                                 | Success                                 | Completed                                        | œ                                | 10/11/2021 8:37:58 AM                         | 10/11/2021 8:39:57 AM                                                                                                    |                   |
| Exchange DDC                                  | Success                                 | Completed                                        | $\infty$                         | 1/22/2020 8:38:15 AM                          | 1/22/2020 9:03:50 AM                                                                                                    |                   |
| File Server - DM<br>Finance Department Data   | Success<br>Success                      | Completed<br>Completed                           | On<br>œ                          | 10/11/2021 5:59:52 AM<br>6/10/2020 9:45 21 AM | T0/11/2021 6:00:40 AM<br>6/10/2020 9:45:23 AM                                                                                                    |                   |
| OneDrive                                      | Success                                 | Stopped (The remote name could not be resolve NA |                                  | 12/11/2021 9:57:41 AM                         | 12/11/2021 9:57:41 AM                                                                                                    |                   |
|                                               |                                         |                                                  |                                  |                                               |                                                                                                    |                   |
|                                               |                                         |                                                  |                                  |                                               |                                                                                                    |                   |
| Profile Information                           |                                         |                                                  |                                  |                                               |                                                                                                    |                   |
| Name                                          | : Company Share                         |                                                  |                                  |                                               |                                                                                                    |                   |
| <b>Description</b>                            | $\mathbb{Z}$                            |                                                  |                                  |                                               |                                                                                                    |                   |
| Component Type                                | : Windows File Server                   |                                                  |                                  |                                               |                                                                                                    |                   |
| Folder Information                            |                                         |                                                  |                                  |                                               | : VLDC-LEFIDEVLIATAVData from Development; VLDC-LEFIDEVLIATAVDev-FSA; VLDC-LEFIDEVLIATAVDEVerclons; VLDC-LEFIDEVLIATAV/Imployees Quota; VLDC-LEFIDEVLIATAV/Imance; VLDC-LEFIDEVLIATAV/IR: VLDC-LEFIDEVLIATAV/IR: VLDC-LEFIDEVL |                   |
| <b>Status</b>                                 | : Completed                             |                                                  |                                  |                                               |                                                                                                    |                   |
| On the fly Status                             | $1 - 0$ ff                              |                                                  |                                  |                                               |                                                                                                    |                   |
| Templates                                     |                                         |                                                  |                                  |                                               | : Australia PII Data : BR Personal Data Frotection : California SB-1386 : Financial Data : General Data Protection Regulation (GDPR) : Gramm-Leach-Billey Act (GLBA) : Health Insurance Portability and Accountability Act (HI |                   |
| Schedule                                      | $\pm$                                   |                                                  |                                  |                                               |                                                                                                    |                   |
| Start Time                                    | : 10/11/2021 8:37:58 AM                 |                                                  |                                  |                                               |                                                                                                    |                   |
| <b>End Time</b>                               | : 10/11/2021 8:39:57 AM                 |                                                  |                                  |                                               |                                                                                                    |                   |
| <b>Classification Server</b>                  | 172.31.22.237                           |                                                  |                                  |                                               |                                                                                                    |                   |

*Figure 8: Profiles Tab*

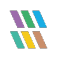

## <span id="page-9-0"></span>3 Create a New Profile for Windows File Server

The first step in configuring Data Discovery & Classification is to add a Profile. The Profile will contain Classification Templates which in turn will contain the Tags and Patterns for the data:

- From the Data Discovery & Classification screen
- Click on the **Profile** tab
- $\bullet$  Click the  $\bullet$  icon
- The **Profile Information** dialog box appears:

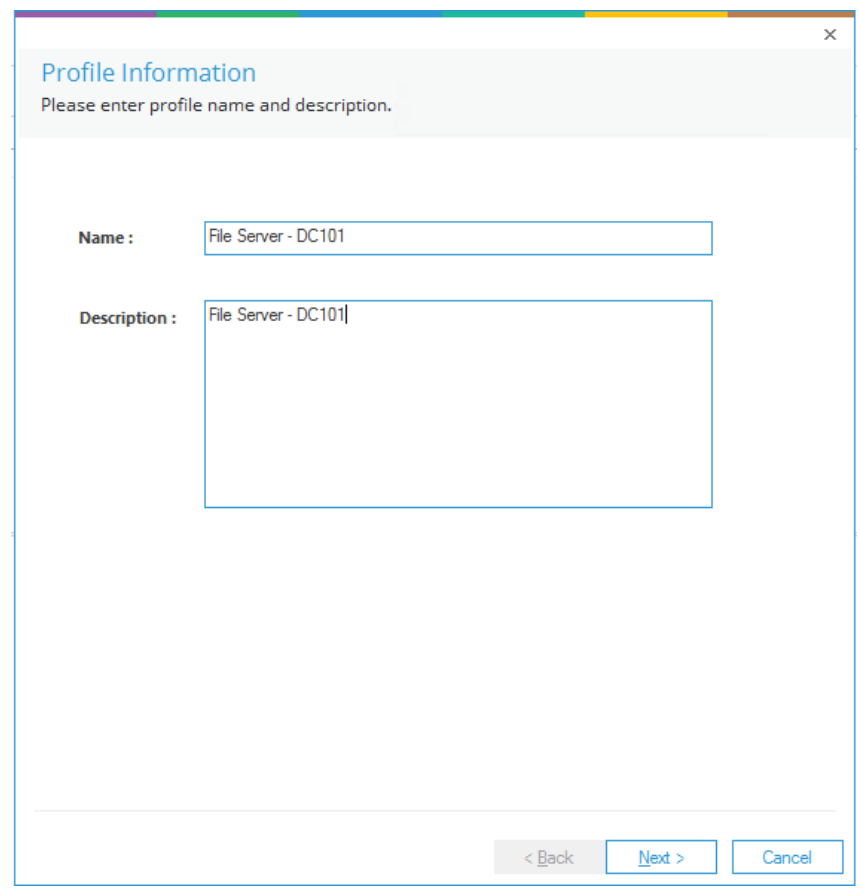

*Figure 9:Profile Information Dialog Box*

- Add a profile **Name** and optional **Description**
- Click **Next**

The **Select Object(s)** dialog box is displayed:

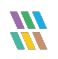

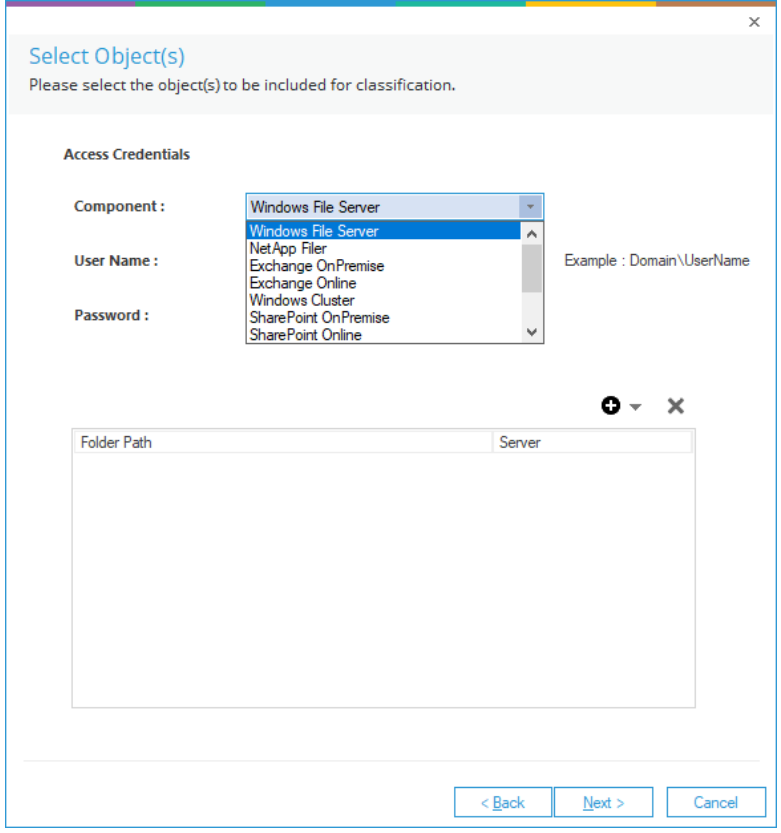

*Figure 10: Select Objects Dialog Box*

This dialog box lets you add one of the following components:

- Windows File Server
- NetApp Filer
- Exchange OnPremise
- Exchange Online
- Windows Cluster
- SharePoint OnPremise
- SharePoint Online
- OneDrive
- Dropbox
- Linux
- Unix

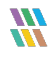

The following steps will cover the **Windows File Server** component. The other components are described later in this document.

- Select the **Windows File Server** component
- Type in the **Username** and **Password**

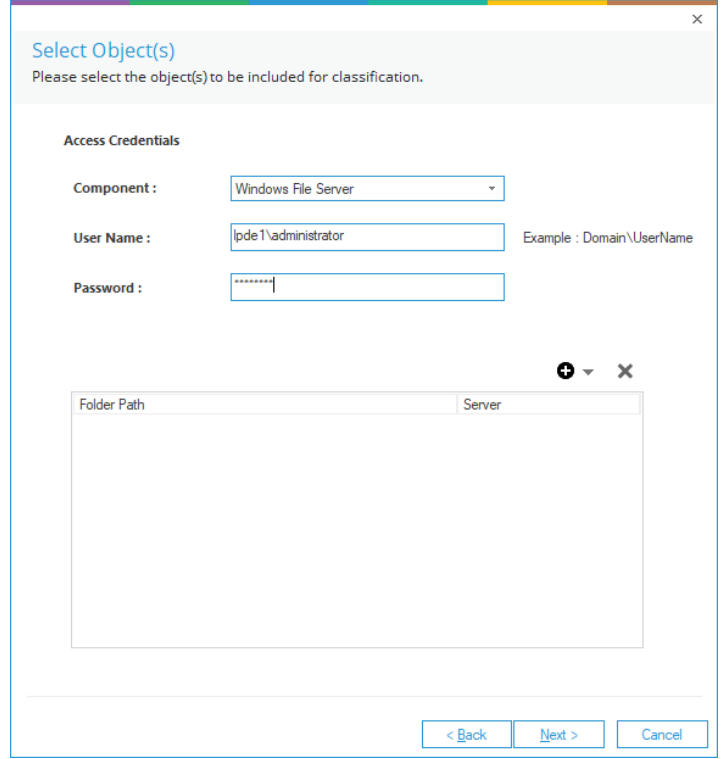

*Figure 12: Select Object - Windows File Server*

## <span id="page-11-0"></span>3.1 Folder Options

You will need to specify the folder(s) where the data is stored. There can be multiple folders included within a profile. To add a Folder:

• Click the  $\bullet$  icon. A menu is displayed with the following options:

**All Shares:** This is all shared folders within file server components

**Import from Existing DataSet**: This is an existing dataset within the Lepide Data Security Platform

**Import from CSV**: This is a .CSV file containing folder location paths

**Set UNC Path:** This is a path specified in the format: \\server-name\shared-resourcepathname

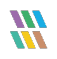

**Scan Shares from audited File Servers**: These are shared drives within file server components which have been added to the Lepide Data Security Platform.

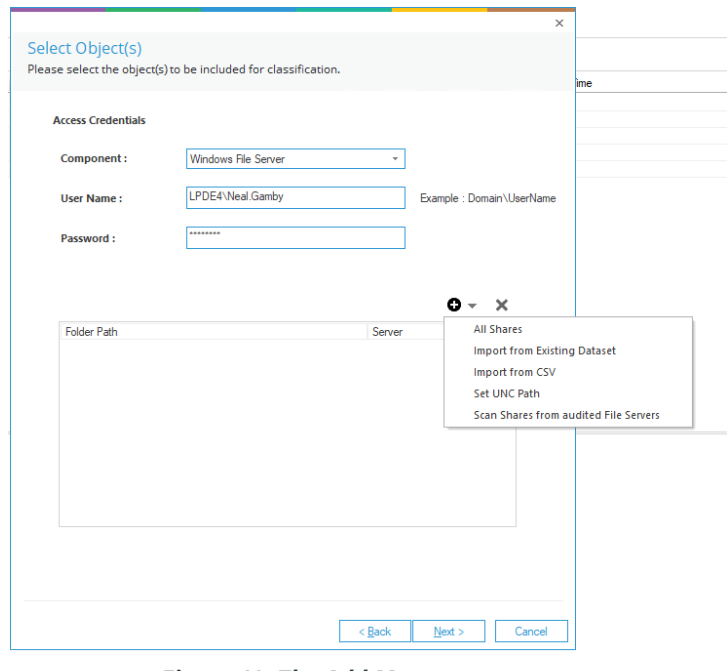

*Figure 13: The Add Menu*

• For this example, select **All Shares**. The following dialog box appears:

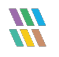

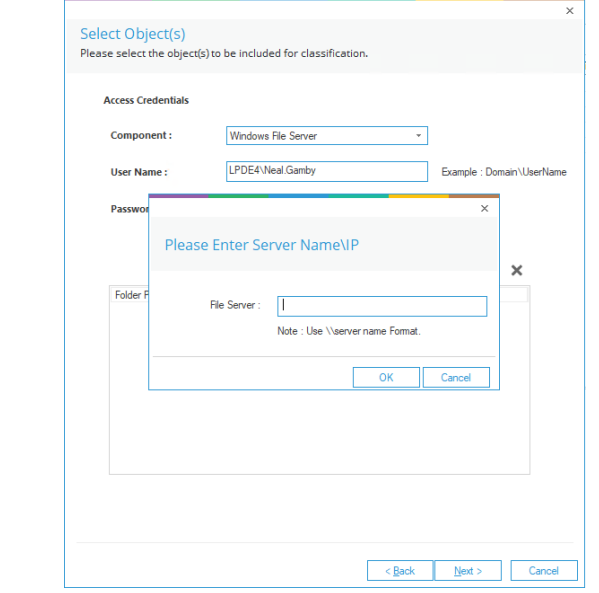

• Specify the File Server path usin[g \\server](file://server) name format and click **OK**

*Figure 14: Specify the File Server Path*

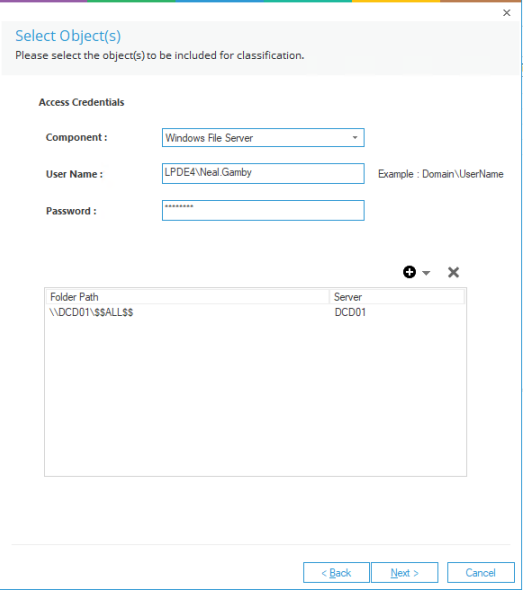

*Figure 15: Folder Path Specified*

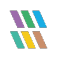

• Click **Next**

<span id="page-14-0"></span>The **Assign Templates** dialog box is displayed:

|                      | Template                  | Type    | Description              | Tags                     |  |
|----------------------|---------------------------|---------|--------------------------|--------------------------|--|
|                      | Ω                         | α       | α                        | Ω                        |  |
|                      | Australia Financial       | Default | Helps detect the presenc | Australian Bank A        |  |
|                      | Australia PII Data        | Default | Helps detect the presenc | Australia Drivers Li     |  |
|                      | BR Personal Data Default  |         | Helps detect the presenc | <b>CPF Number</b>        |  |
|                      | California SB-1386        | Default | Helps detect the presenc | <b>ABA Routing Num</b>   |  |
|                      | Confidential Bank         | Custom  | Custom                   | Custom                   |  |
|                      | <b>Financial Data</b>     | Default | Helps detect the presenc | <b>ABA Routing Num</b>   |  |
|                      | General Data Prot Default |         | Helps detect the presenc | <b>UK Drivers Licens</b> |  |
|                      | Gramm-Leach-Blil          | Default | Helps detect the presenc | <b>ABA Routing Num</b>   |  |
|                      | Health Insurance  Default |         | Helps detect the presenc | National Drug Cod        |  |
|                      | MA 201 CMR 17             | Default | Helps detect the presenc | <b>ABA Routing Num</b>   |  |
|                      | <b>Passport</b>           | Custom  |                          | Passport                 |  |
|                      | Payment Card Ind Default  |         | Helps detect the presenc | <b>Credit Card</b>       |  |
| $\blacktriangleleft$ | Personal Health I Default |         | Helps detect the presenc | Australian Medicar       |  |
|                      |                           |         |                          |                          |  |

*Figure 16: Assign Templates dialog box*

- From here you can:
- Select one or more existing Templates using the check boxes
- Click the  $\boxdot$  icon to select all Templates
- Click the  $\boxdot$  icon to remove the selection
- Click the  $\bullet$  icon to add a new Template. The following dialog box is displayed:

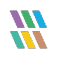

## <span id="page-15-0"></span>3.2 Create a New Template

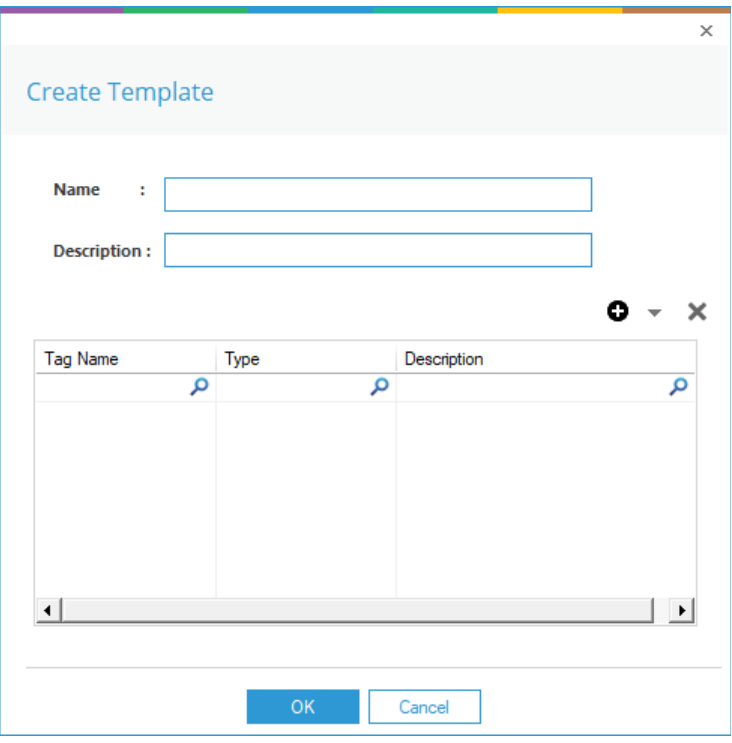

*Figure 17: Create Template dialog box*

- Add a **Name** and **Description** for the Template:
- Click the  $\bullet$  icon to add a **Tag** to the template. A menu is displayed:

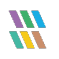

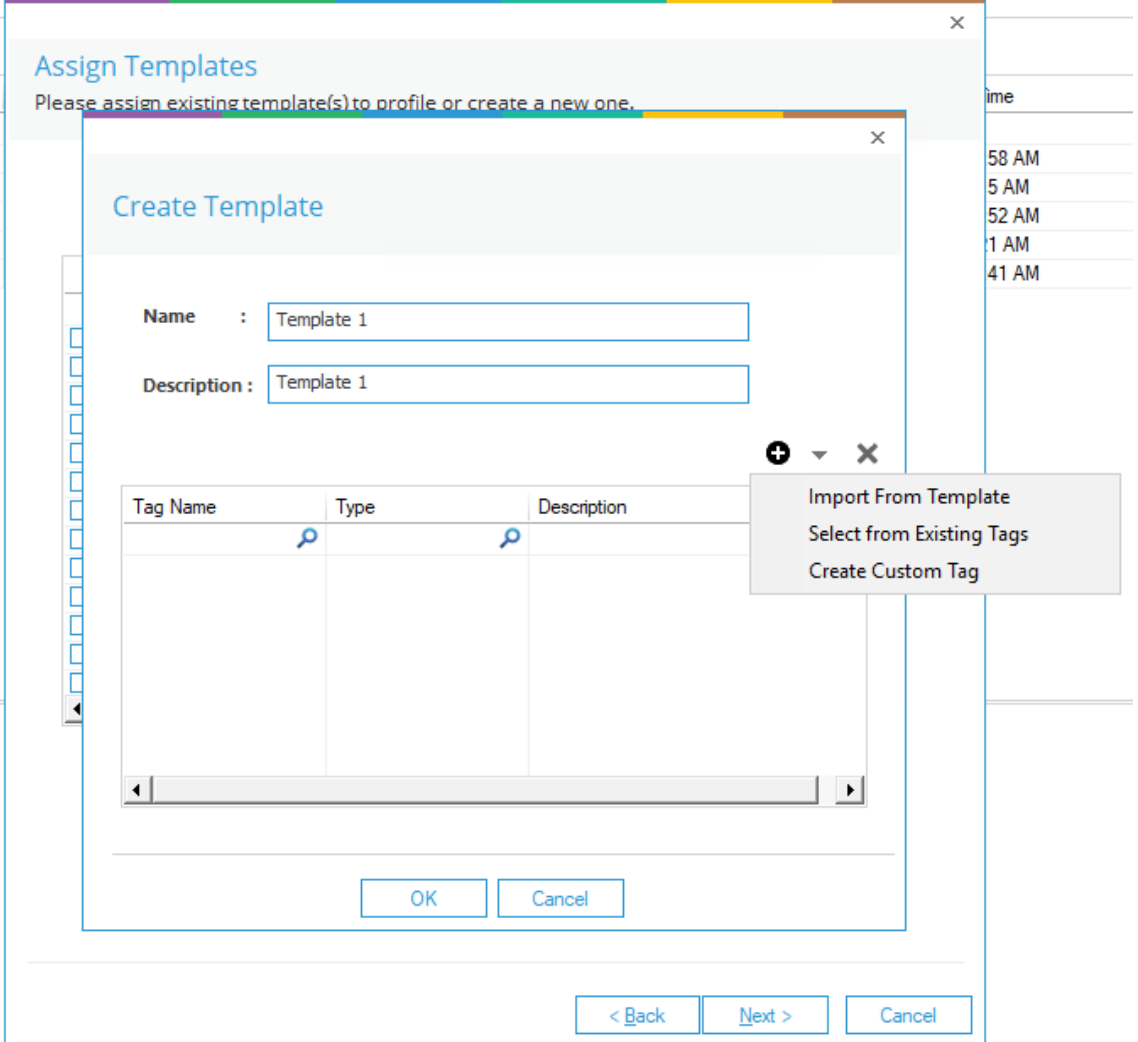

*Figure 18: Add Tag Options*

- You can do one of the following:
	- Import From Template
	- Select from Existing Tags
	- Create Custom Tag
- For this example, choose **Create Custom Tag** and the **Create Tag** dialog box will appear:

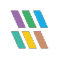

## <span id="page-17-0"></span>3.3 Create a New Tag

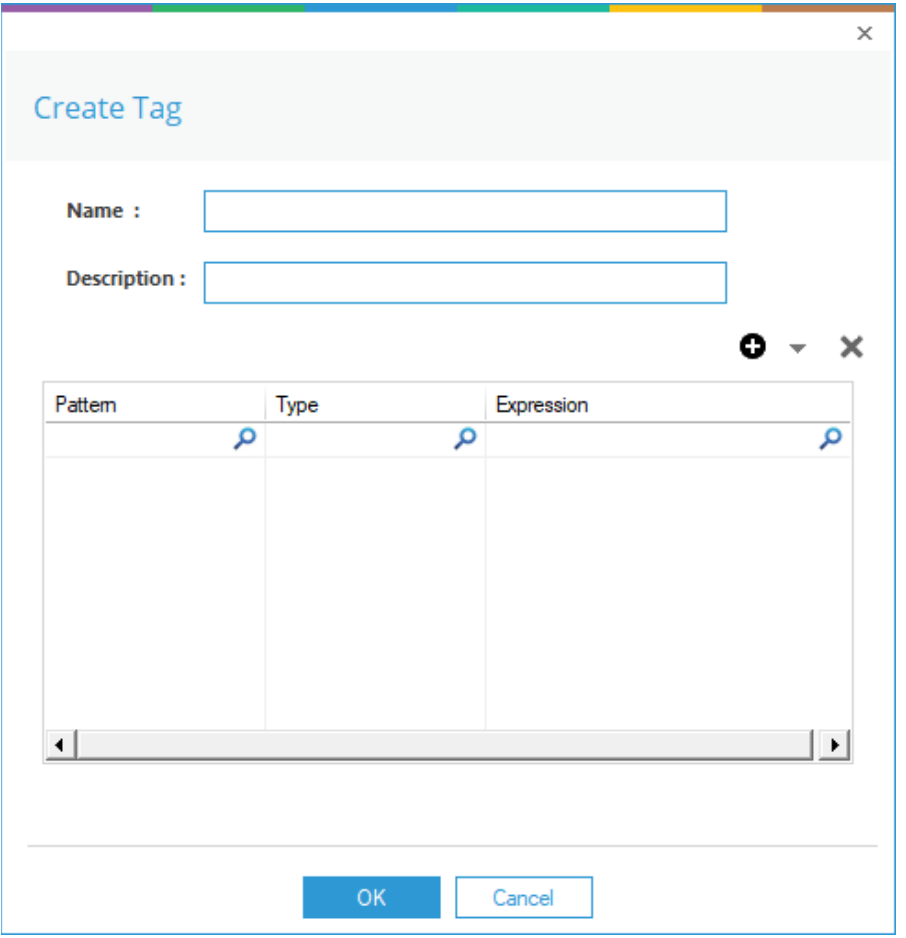

#### *Figure 19: Create Tag*

- Add a **Name** and **Description** for the Tag
- The next step is to add the pattern(s) to the Tag

Patterns are the strings or the regular expressions which can be used to classify the files. You can either choose from an existing pattern or create a new one.

Click the  $\bullet$  icon and a menu will be displayed:

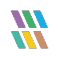

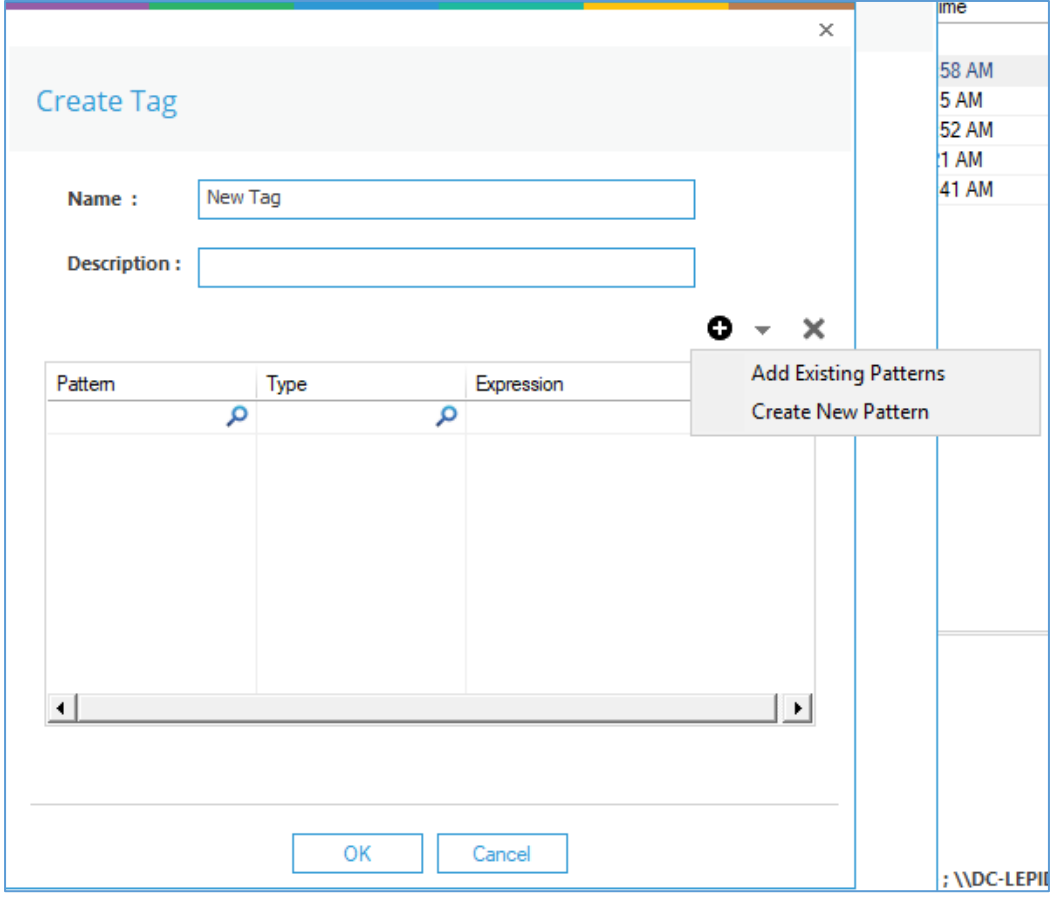

*Figure 20: Pattern Options*

### <span id="page-18-0"></span>3.4 Add an Existing Pattern to a Tag

• To add an existing pattern, choose **Add Existing Patterns** and the following dialog box will appear:

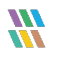

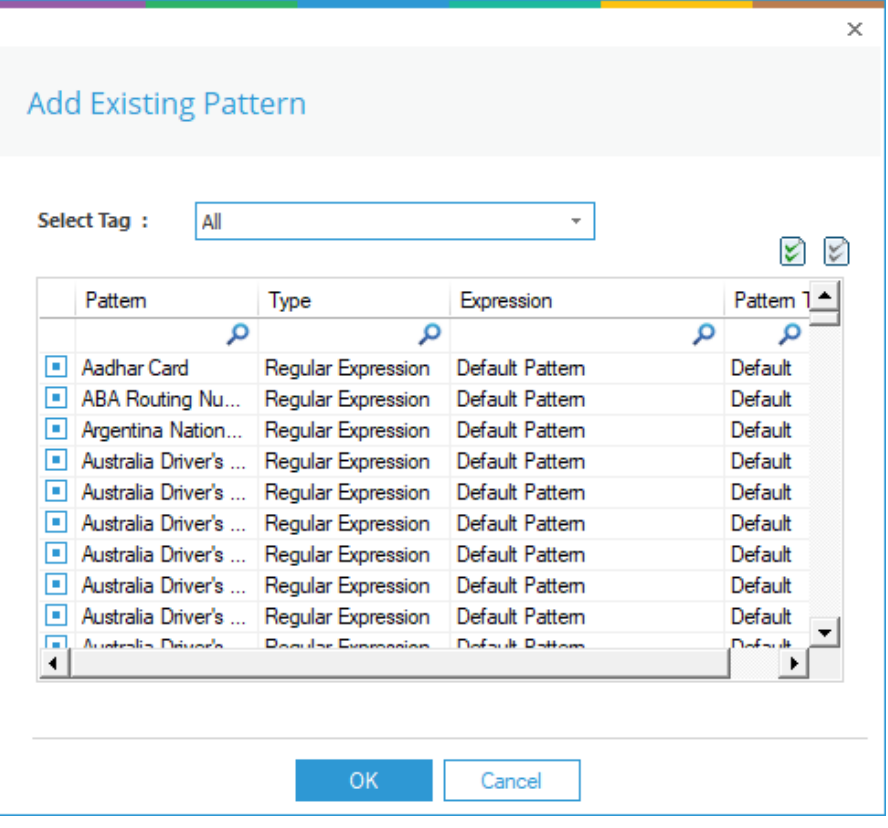

*Figure 21: Add Existing Pattern*

- From here you can:
	- Select one or more existing Patterns using the check boxes
	- Click the  $\boxdot$  icon to select all Patterns
	- Click the  $\boxdot$  icon to remove the selection
- Select which Patterns you require then click **OK**

#### <span id="page-19-0"></span>3.5 Create a New Pattern

From the Create Tag dialog box:

Click the  $\bullet$  icon and select **Create New Pattern**. The following dialog box is displayed:

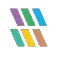

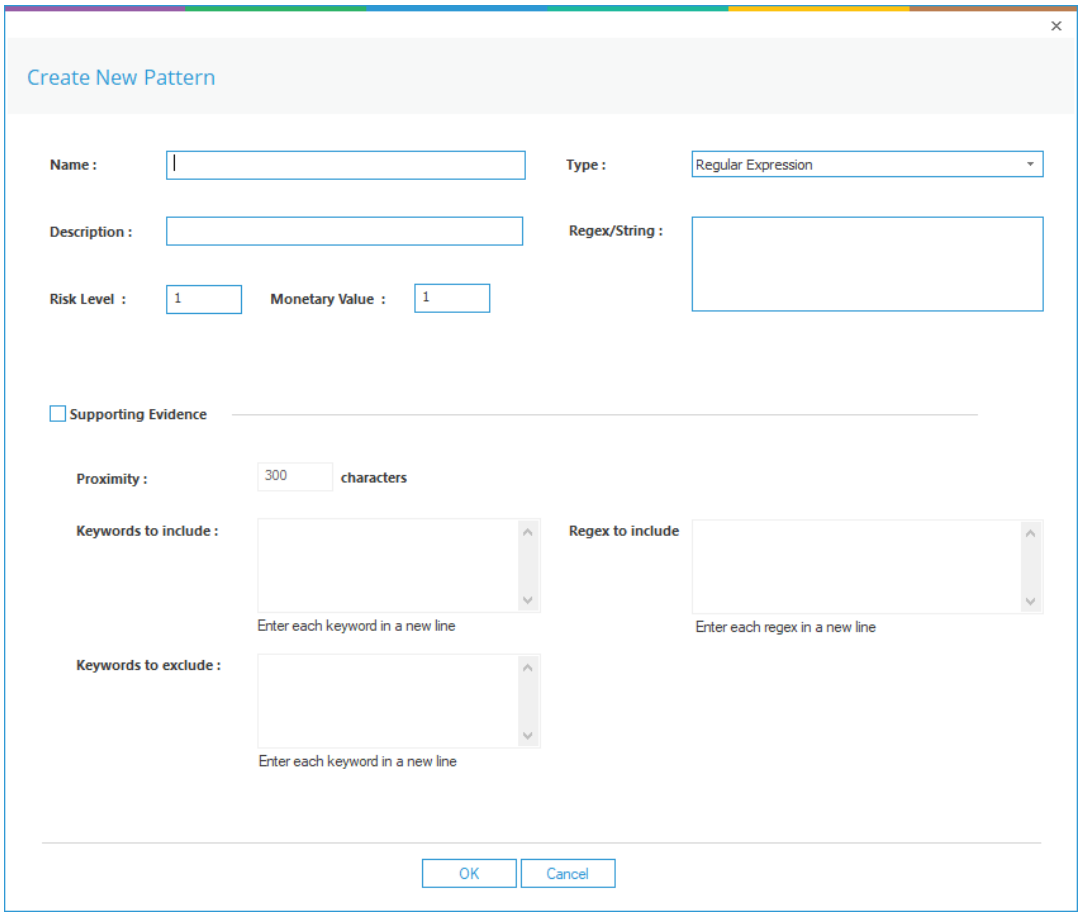

*Figure 22: Create New Pattern*

- Add a **Name** and **Description** for the Pattern
- Choose the **Type** which can be **Regular Expression**, **String** or **Case Sensitive String**
- Type in the **Regex/String**. This is in PowerShell code format
- Type a value for **Risk Level** and **Monetary Value**
- Check the **Supporting Evidence** box if required
- Add **Proximity**: which is the number of characters around the Pattern
- **Keywords to include**:
- **Keywords to exclude**:
- **Regex to include**
- Click **OK** when finished

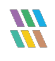

• Click **OK**

The File Type dialog box is displayed:

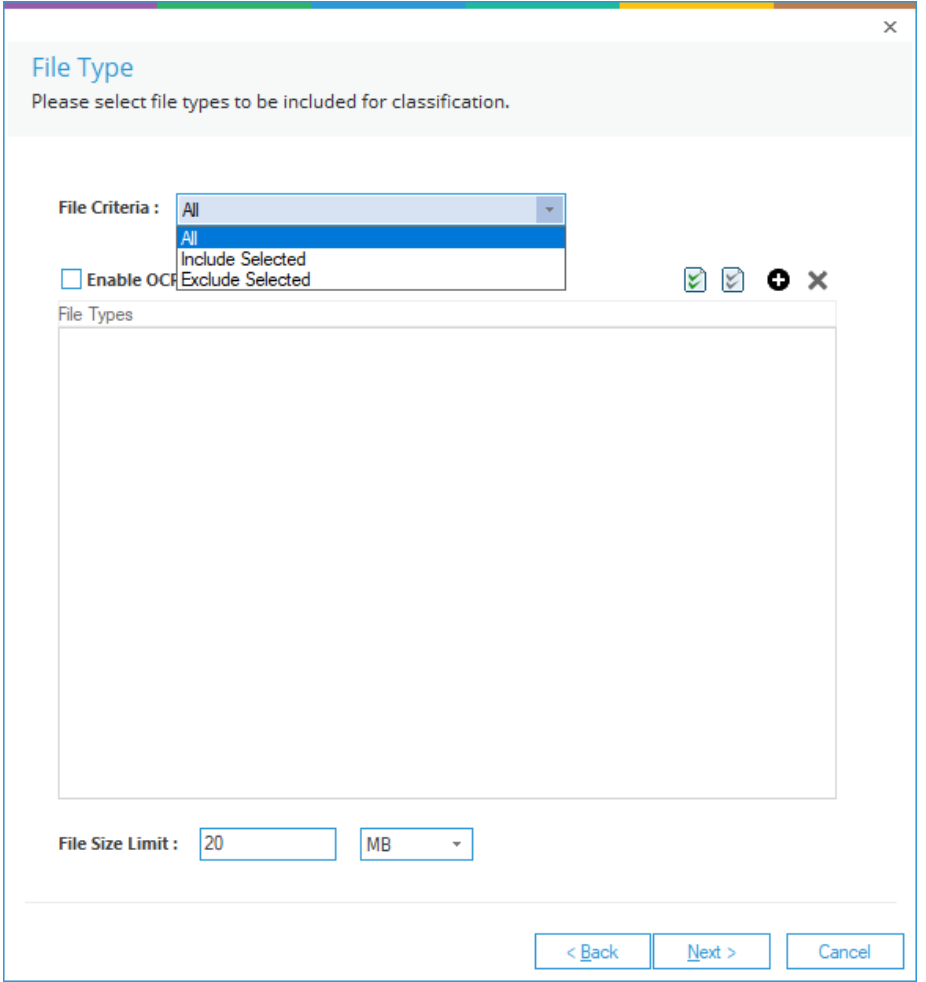

*Figure 23: File Type dialog box*

• Select the file types which you want to scan for the Data Classification. The Default is **All**.

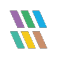

- If you choose **Include** or **Exclude Selected** you can do the following:
	- Select one or more file types using the check boxes
	- Click the  $\boxtimes$  icon to select all File Types
	- Click the  $\boxtimes$  icon to remove the selection
	- Click the **O** icon to add a new File Type. Check the **Enable OCR** box if required
	- Click the  $\mathbf{\times}$  icon to remove a File Type
- Select the **File Size Limit**
- Click **Next**

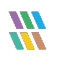

• The **SQL Server Settings** dialog box is displayed:

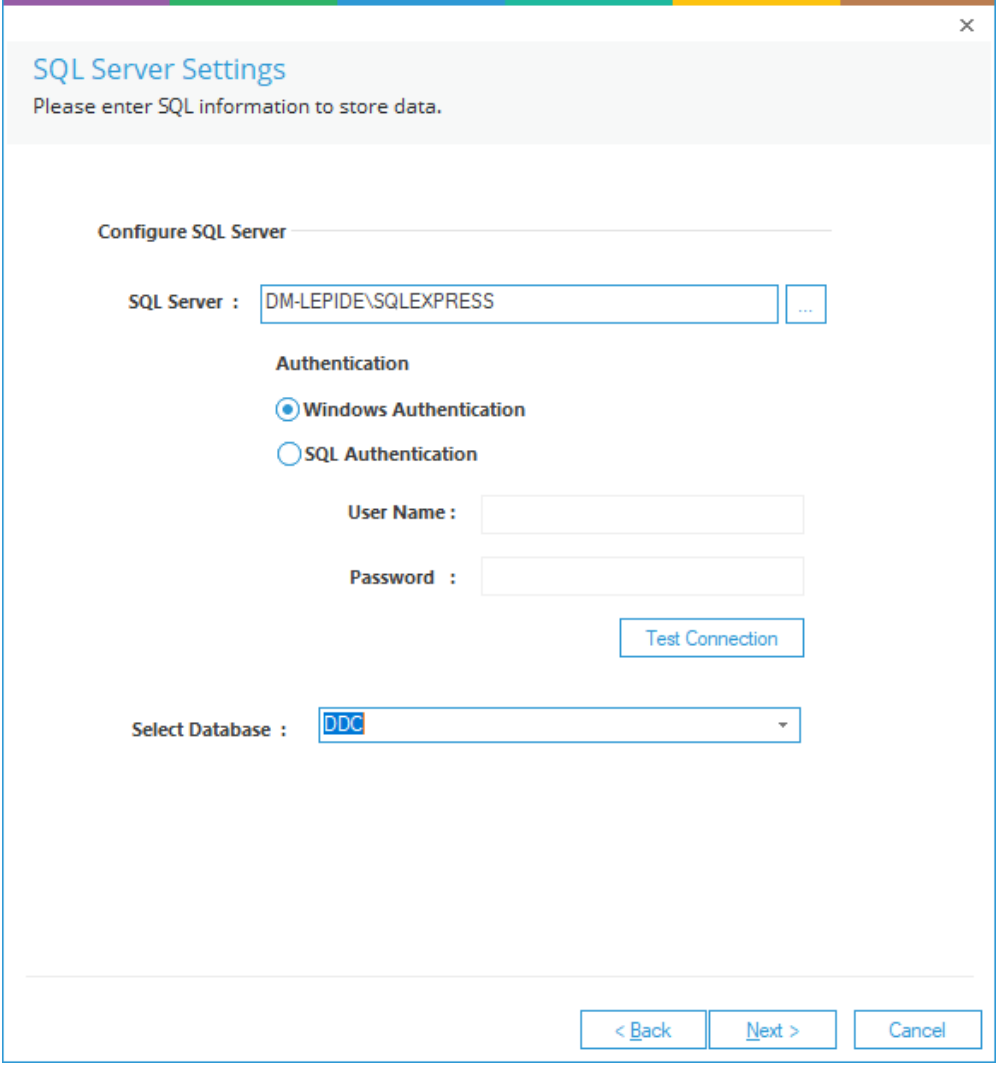

*Figure 24: SQL Server Settings*

- Specify the **SQL Server Settings**
- Click **Next**

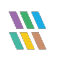

• The Classification Server dialog box appears:

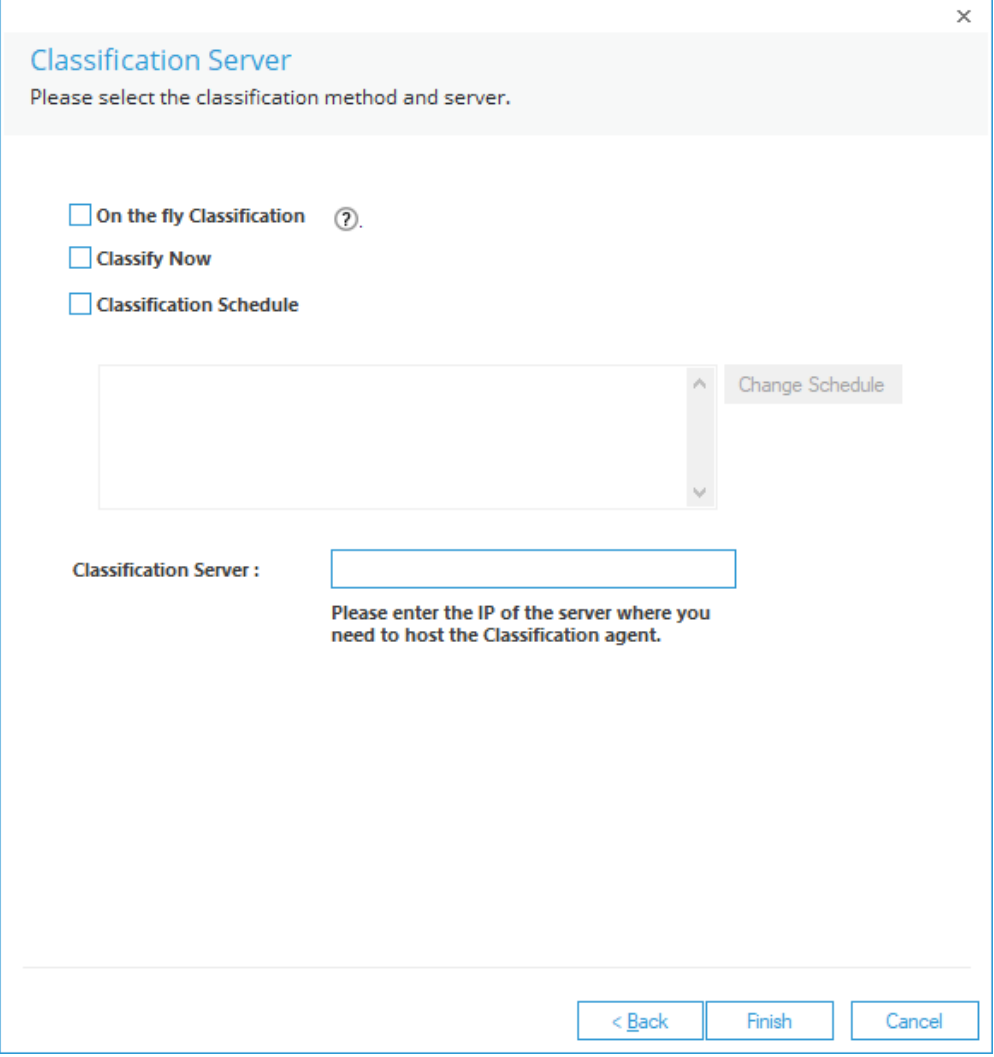

*Figure 25: Classification Server*

- You will need to set the classification Method and specify the Classification Server.
- Classification Method has the following options:
	- **On the fly Classification** Files will be scanned whenever they are changed or added
	- **Classify Now** This will run a scan immediately
	- **Classification Schedule** This allows you to specify a date and time to run a scan
- You can choose one or more of these options as required.
- If you choose Classification Schedule, the **Change Schedule** button is enabled. Click this button to define your schedule:

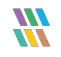

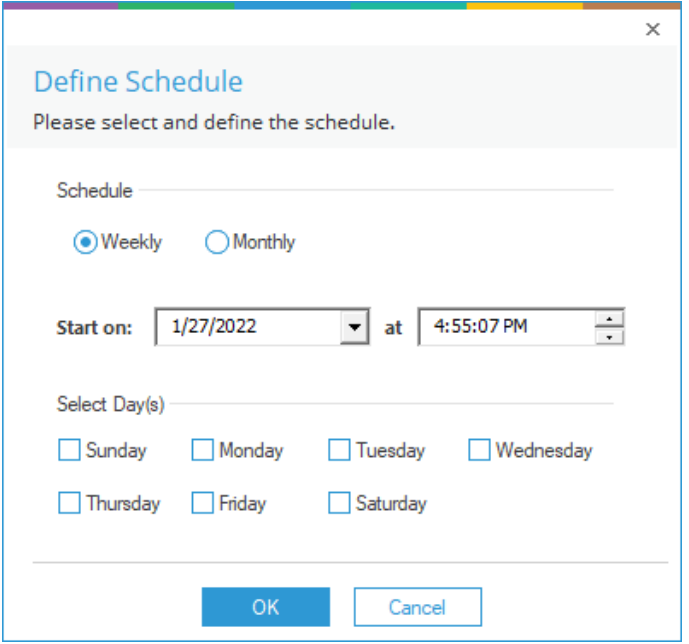

*Figure 26: Define Schedule*

From the Classification Server dialog box, you will need to specify the Classification Server. This is the machine where the classification agent is installed. This can be either the Lepide Console, the Local File Server or any remote file server.

• Click **Finish** when you have completed the information.

If an Agent is not installed, the following message box will be displayed:

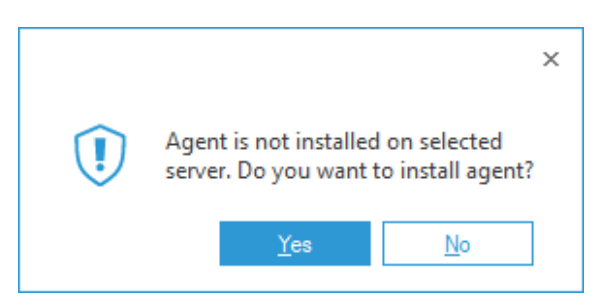

*Figure 27: Message Box Asking to Install an Agent*

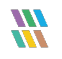

• Choose **Yes** to install the Agent

## <span id="page-26-0"></span>3.6 Install an Agent

The **Install Agent** dialog box is displayed:

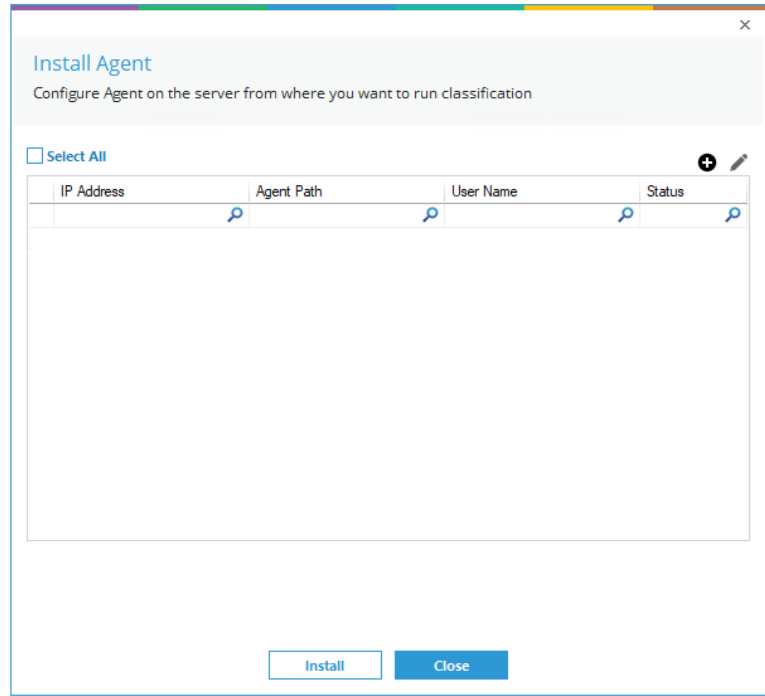

*Figure 28: Install Agent Dialog Box*

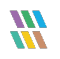

 $\bullet$  Click the  $\bullet$  icon to add a new server. The **Add Server** dialog box is displayed:

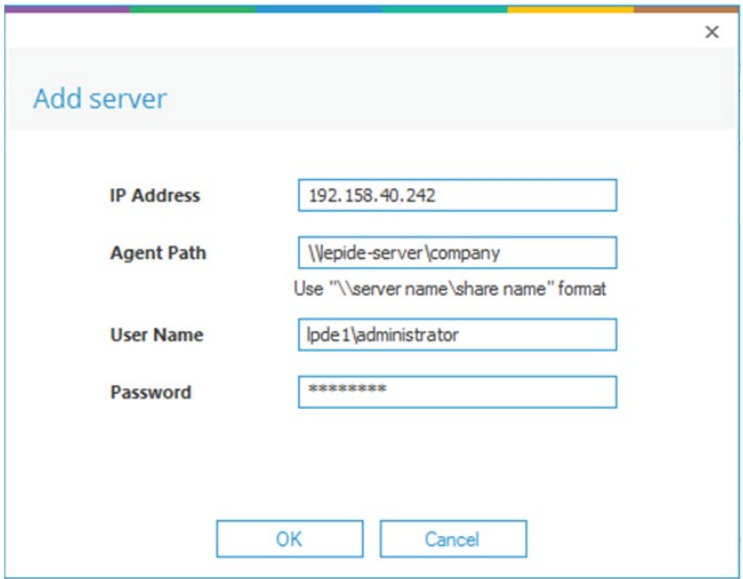

*Figure 29: Add Server Dialog Box*

- Enter the server information as follows:
	- **IP address**: The IP address of the server from where you want to run Classification, it can be the Lepide Data Security Platform server or the File server.
	- **Agent Path:** Create a shared folder on the Classification server. (\\server name or IP\Shared Folder) where the Agent will be installed.
	- **Username & Password**: Username with Read/Write access on the Shared folder.
- Click **OK** when finished to go back to the **Install Agent** dialog box:

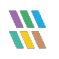

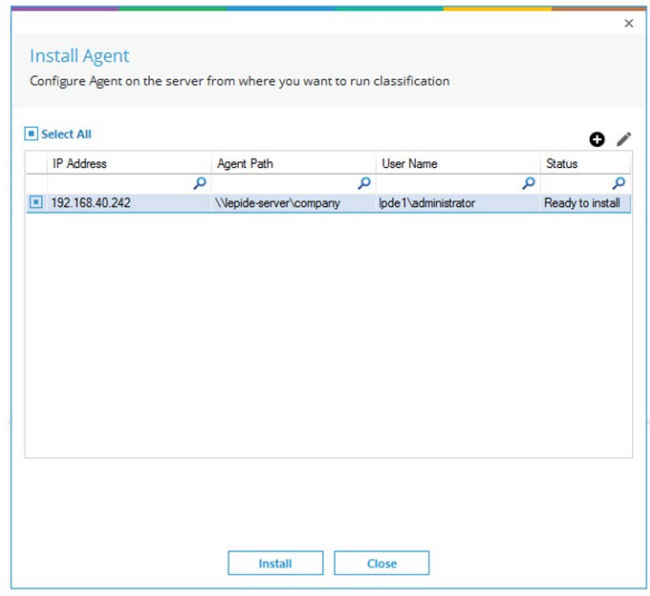

*Figure 30: Install Agent Dialog Box*

• Select the server and click **Install** to install the agent:

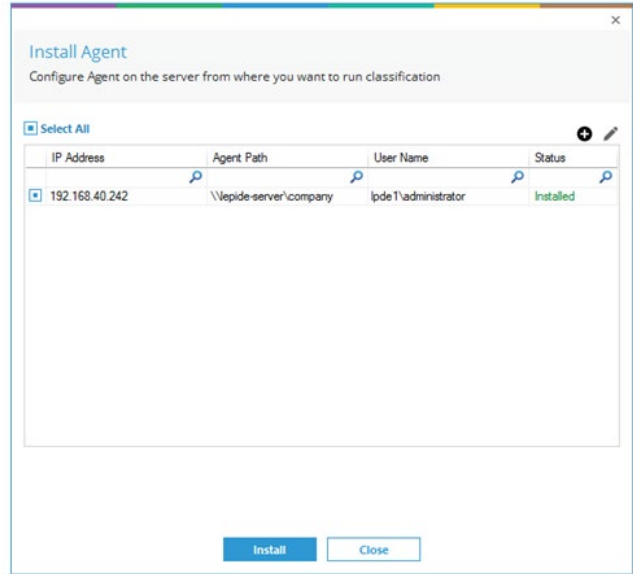

*Figure 31: Agent is Successfully Installed*

- Once the installation is complete, click **Close** to return to the **Classification Server** dialog box
- Click **Finish**

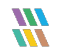

## <span id="page-29-0"></span>3.7 Uninstalling an Agent

• Click the Data Discovery & Classification icon to go to the Data Discovery & Classification screen and select the **Agents** tab:

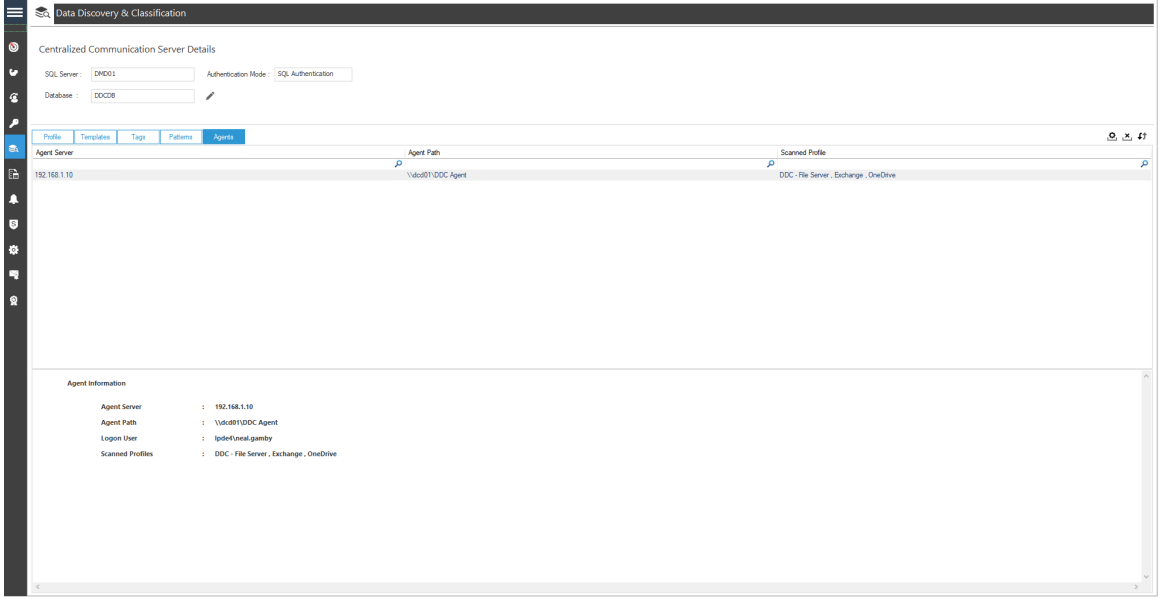

*Figure 32: Data Discovery & Classification Screen*

- Select the Agent you want to uninstall and click the Uninstall icon  $\frac{\mathbf{x}}{\mathbf{y}}$
- The Uninstall Agent dialog box is displayed:

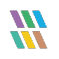

| $\equiv$<br>Data Discovery & Classification<br>ு<br>Centralized Communication Server Details<br>$\bullet$<br>Authentication Mode : SQL Authentication<br>DMD01<br>SQL Server:<br>$\mathbf{G}$<br>Database:<br><b>DDCDB</b><br>◢ |                                                                                                    |                                                                              |
|----------------------------------------------------------------------------------------------------|----------------------------------------------------------------------------------------------------|------------------------------------------------------------------------------|
| $\overline{\phantom{a}}$<br>Profile<br>Templates<br>Patterns<br>Agents<br>Tags                                                                                                    |                                                                                                    | $0 x$ if                                                                     |
| <b>BA</b><br>Agent Server                                                                                                    | $\times$<br><b>Uninstall Agent</b>                                                                                                    | Scanned Profile                                                              |
| $\mathbbm{B}$<br>192.168.1.10                                                                                                    |                                                                                                    | $\overline{\rho}$<br>$\mathbf{p}$<br>DDC - File Server , Exchange , OneDrive |
| <b>D</b><br>$\bullet$<br>参<br>P.<br>$\Omega$                                                                                                    | Select All<br>4 <sub>2</sub><br>IP Address<br>Status<br>Agent Path<br>User Name<br>ا فر<br>ام<br>ا هر<br>$\overline{\mathbf{p}}$<br>192.168.1.10<br>Vided01VDDC Agent<br>Ipde4\neal.gamby<br>Installed |                                                                              |
| <b>Agent Information</b>                                                                                                    |                                                                                                    |                                                                              |
| <b>Agent Server</b><br>: 192.168.1.10<br>: \\dcd01\DDC Agent<br><b>Agent Path</b><br><b>Logon User</b><br>: Ipde4\neal.gamby<br>: DDC - File Server, Exchange, OneDrive<br><b>Scanned Profiles</b>                              | Uninstall<br>Close                                                                                                    |                                                                              |

*Figure 33: Uninstall Agent Dialog Box*

• Choose the server to be uninstalled and click on **Uninstall**:

| Select All      |                   |                  | 4           |
|-----------------|-------------------|------------------|-------------|
| IP Address<br>م | Agent Path<br>م   | User Name<br>م   | Status<br>م |
| 192.168.1.10    | \\dcd01\DDC Agent | lpde4\neal.gamby | Installed   |
|                 |                   |                  |             |
|                 |                   |                  |             |
|                 |                   |                  |             |
|                 |                   |                  |             |

*Figure 34: Uninstall Agent*

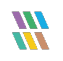

• Select **Yes** to start uninstalling the Selected Server:

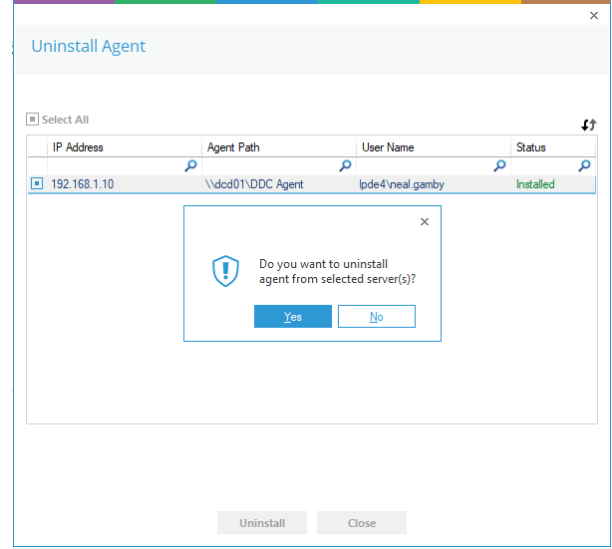

*Figure 35: Confirm Uninstall of the Agent*

• Click **Close**

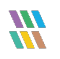

## <span id="page-32-0"></span>3.8 Adding a Profile for Other Components

In Sectio[n 3](#page-9-0) we added a new Profile for Windows File Server using the Wizard.

The **Select Objects** dialog box is the only step of the Wizard that changes depending on the component selected. Therefore, in the instructions that follow, only the **Select Objects** dialog box is shown, and the other steps are as described previously in Sectio[n 3.](#page-9-0)

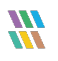

#### <span id="page-33-0"></span>3.8.1 Adding a Profile for NetApp Filer

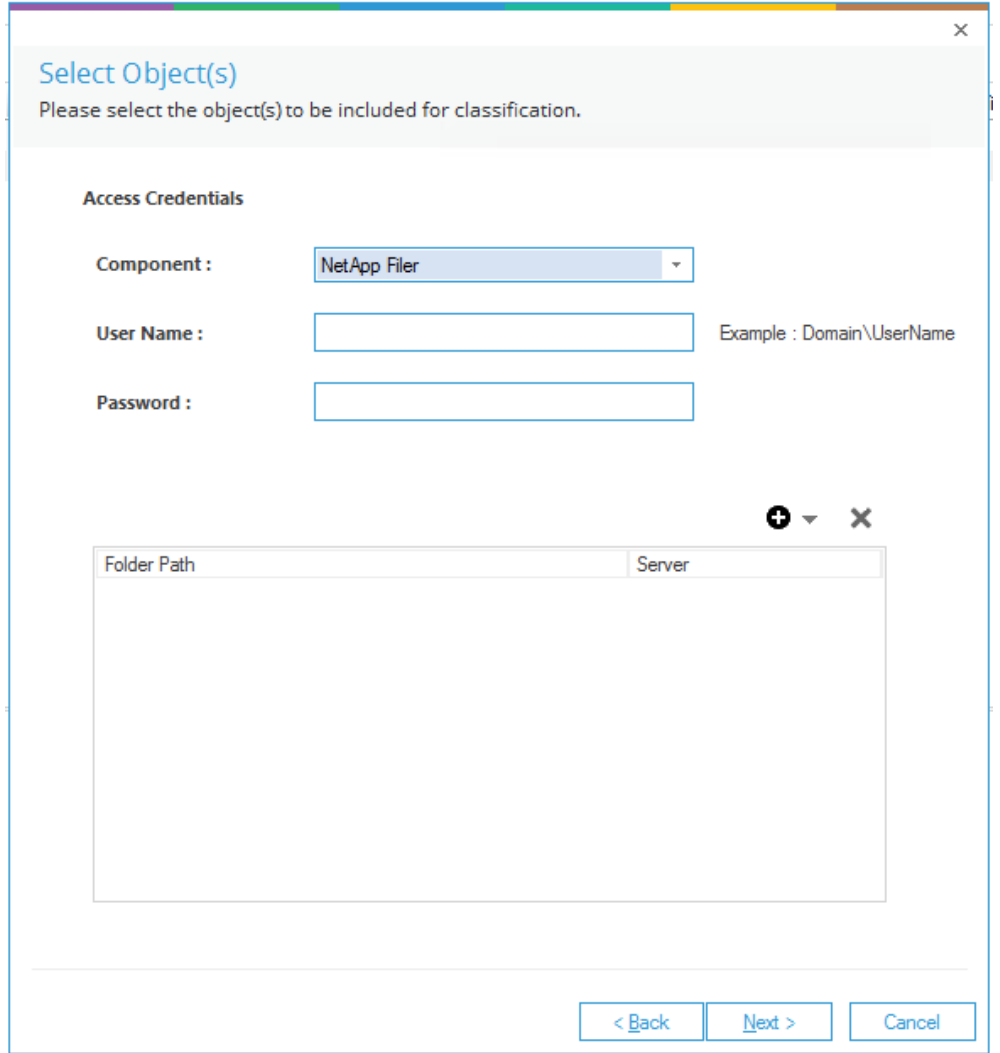

*Figure 36: Add a NetApp Filer Component*

- Choose the **NetApp Filer** Component
- Add the **User Name** and **Password**
- To continue adding the Profile, follow Sectio[n 3.1](#page-11-0) [Folder Options](#page-11-0) given previously in this document.

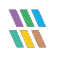

#### <span id="page-34-0"></span>3.8.2 Adding a Profile for Exchange OnPremise

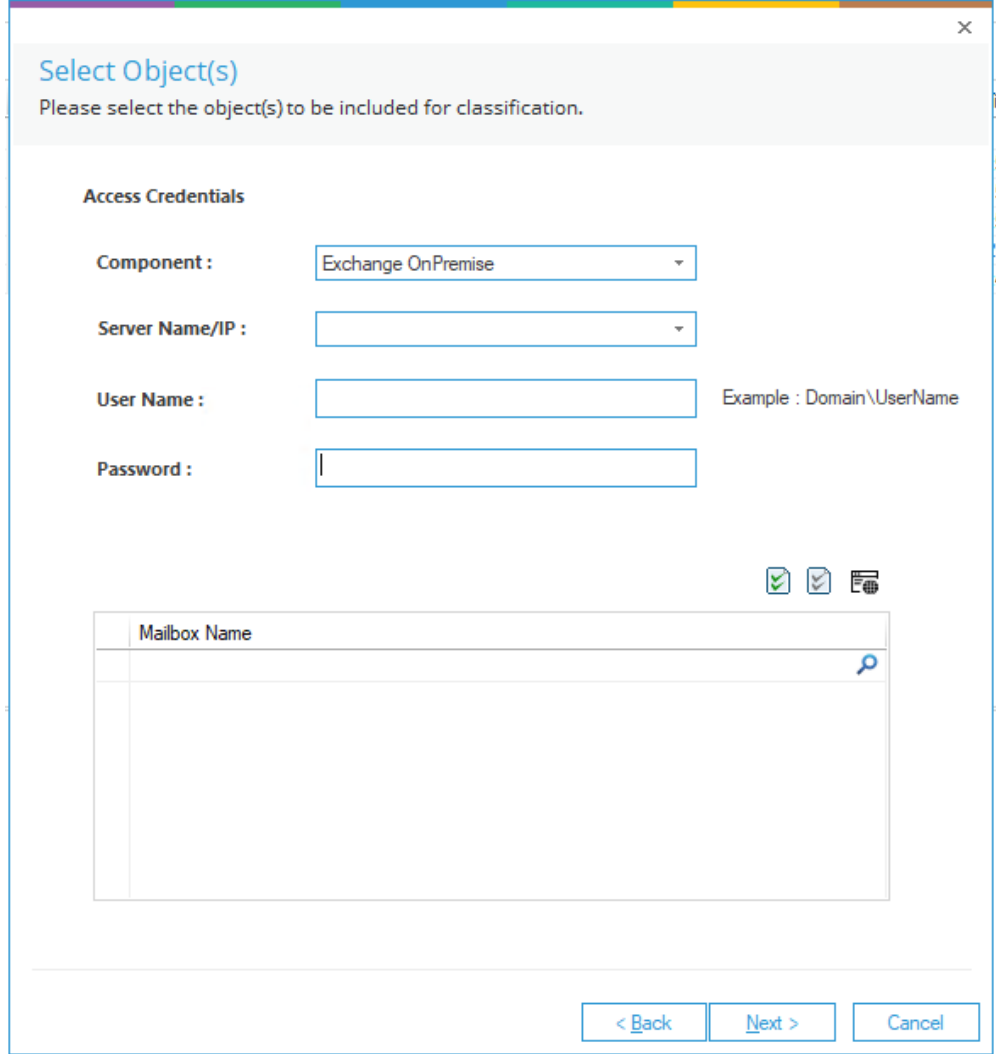

*Figure 37: Add an Exchange OnPremise Component*

- Choose the **Exchange OnPremise** Component
- Add the **Server Name/IP**
- Add the **User Name** and **Password**
- To continue adding the Profile, follow Sectio[n 3.1](#page-11-0) [Folder Options](#page-11-0) given previously in this document (adding Mailbox Name rather than Folders)

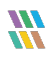

#### <span id="page-35-0"></span>3.8.3 Adding a Profile for Exchange Online

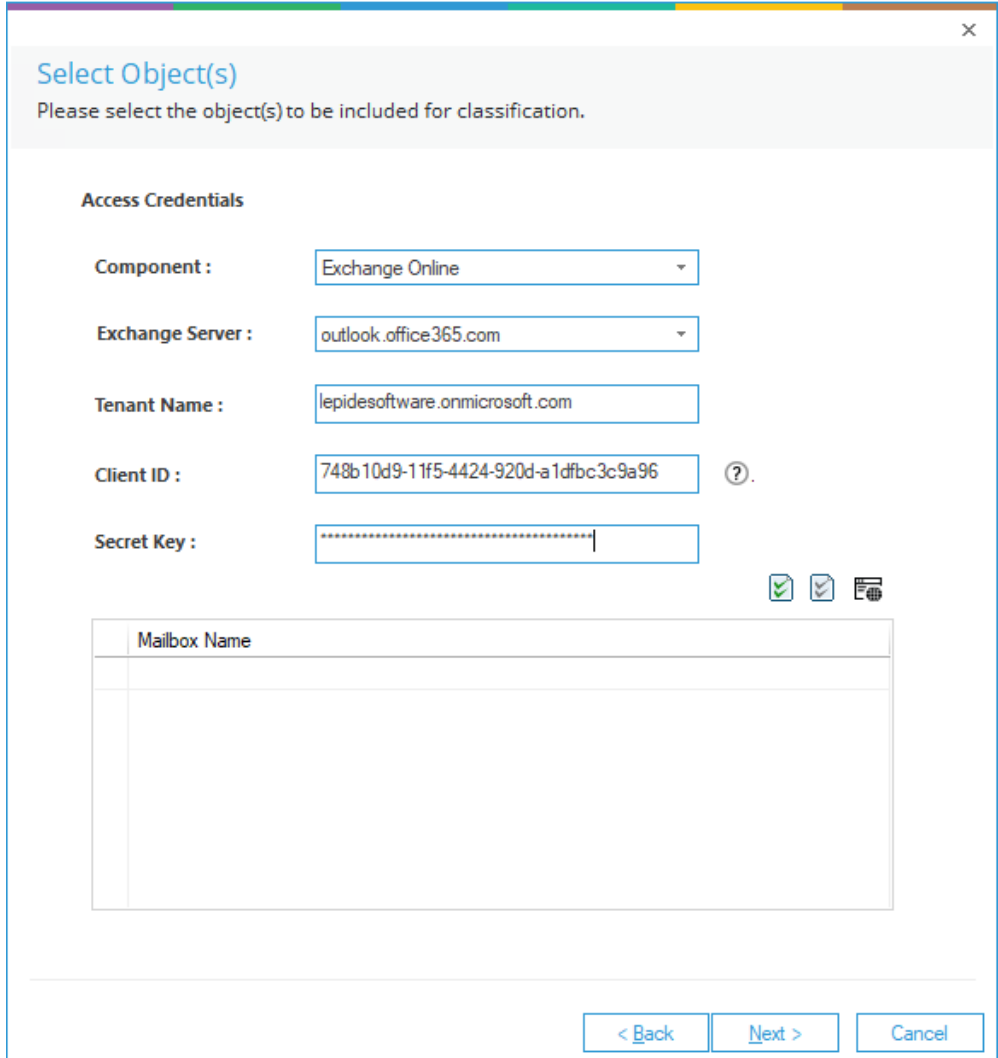

*Figure 38: Select Objects*

- Choose the **Exchange Online** Component
- Add the **Exchange Server Name**
- Add the **Tenant Name, Client ID** and **Secret Key** Click the  $\Omega$  icon for information on how to generate the Client ID and Secret Key
- Click the Enumerate Mailboxes icon
- A list of Mailboxes will be displayed:

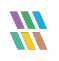

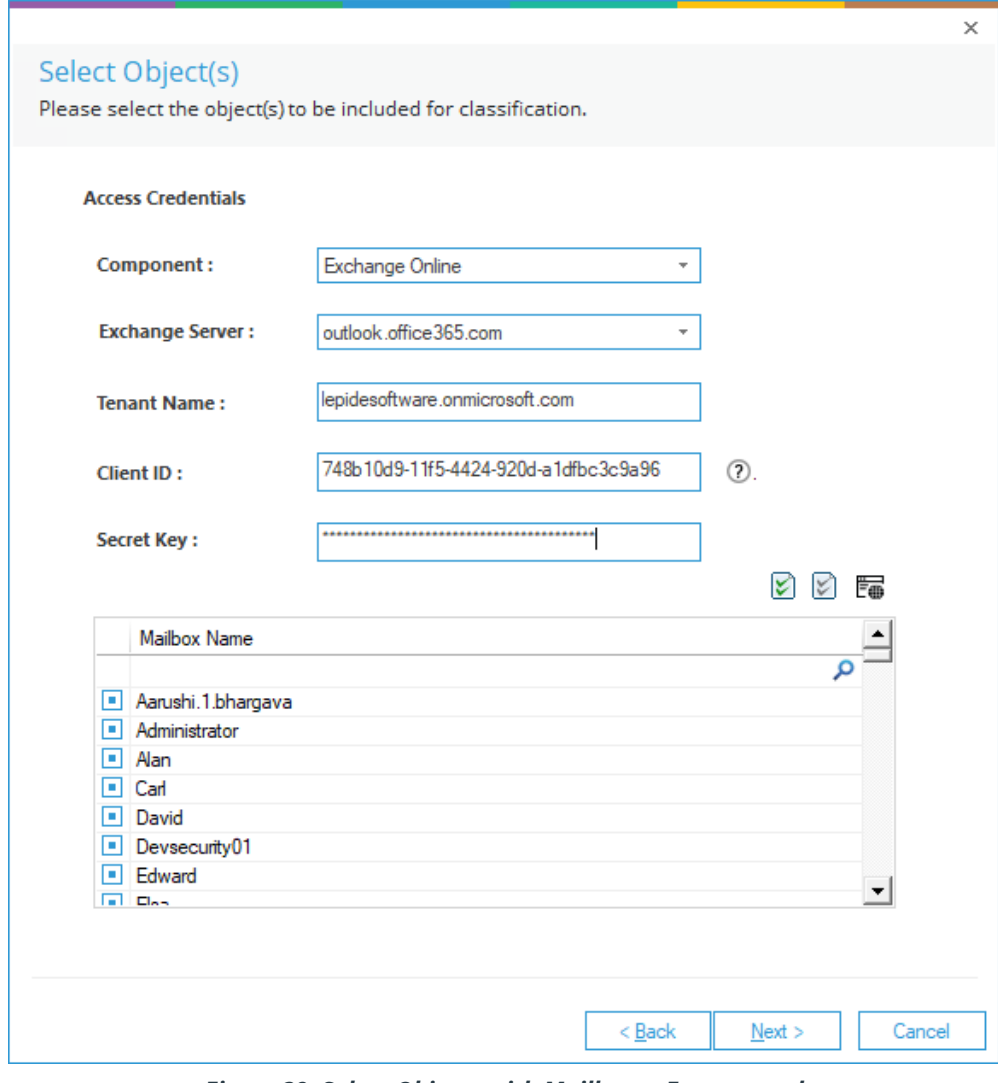

*Figure 39: Select Objects with Mailboxes Enumerated*

- Check the box next to the URL to select/deselect it
- To select all Mailboxes click the Select All Items icon  $\boxed{\triangleright}$
- To deselect all Mailboxes click the Remove Selection icon
- Click **Next** once the selections have been made

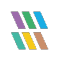

• To Add **On the fly Classification** select the check box:

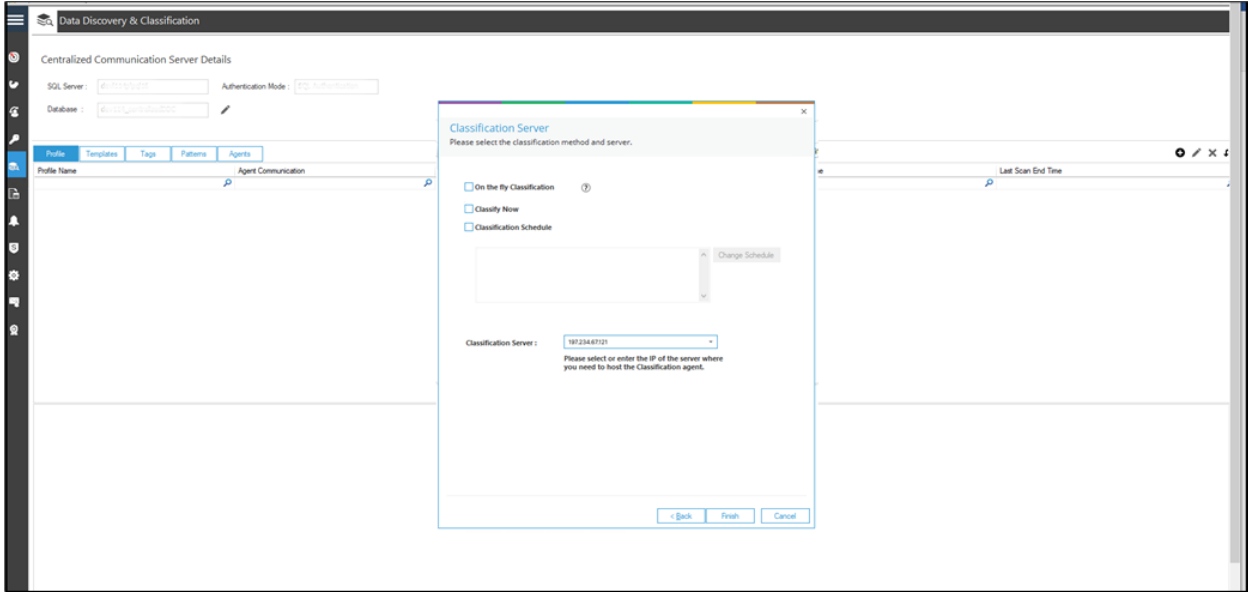

#### *Figure 40: Selecting On the Fly Classification*

• Enter the Thumbprint Value of the Tenant's Certificate in the text box:

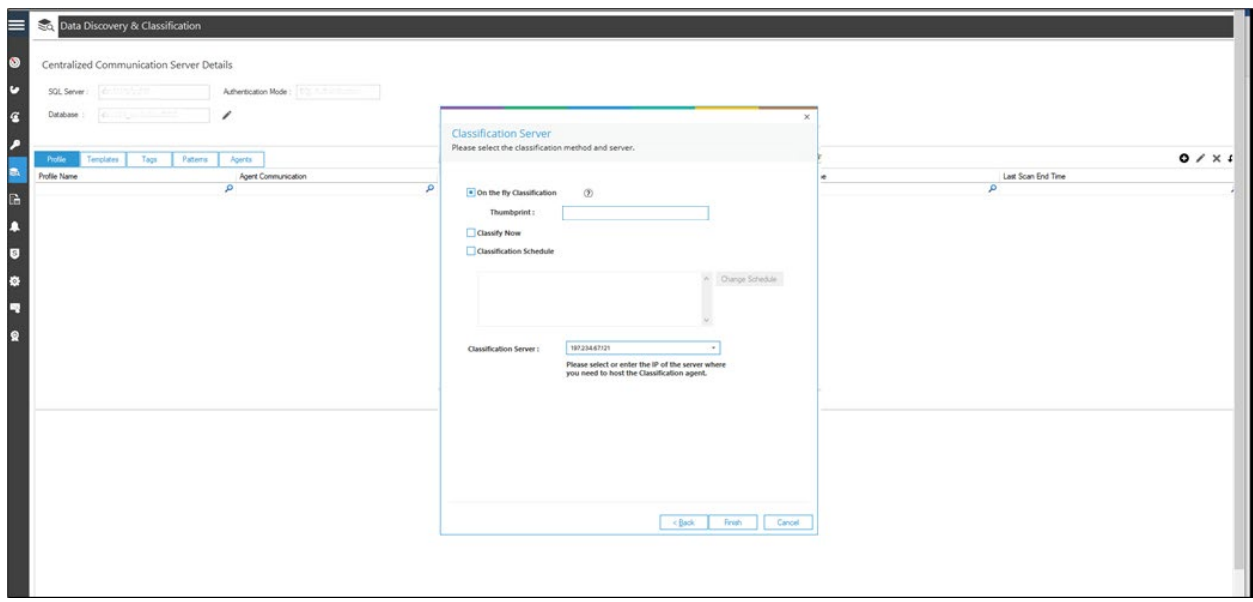

*Figure 41: Add the Thumbprint Value*

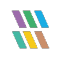

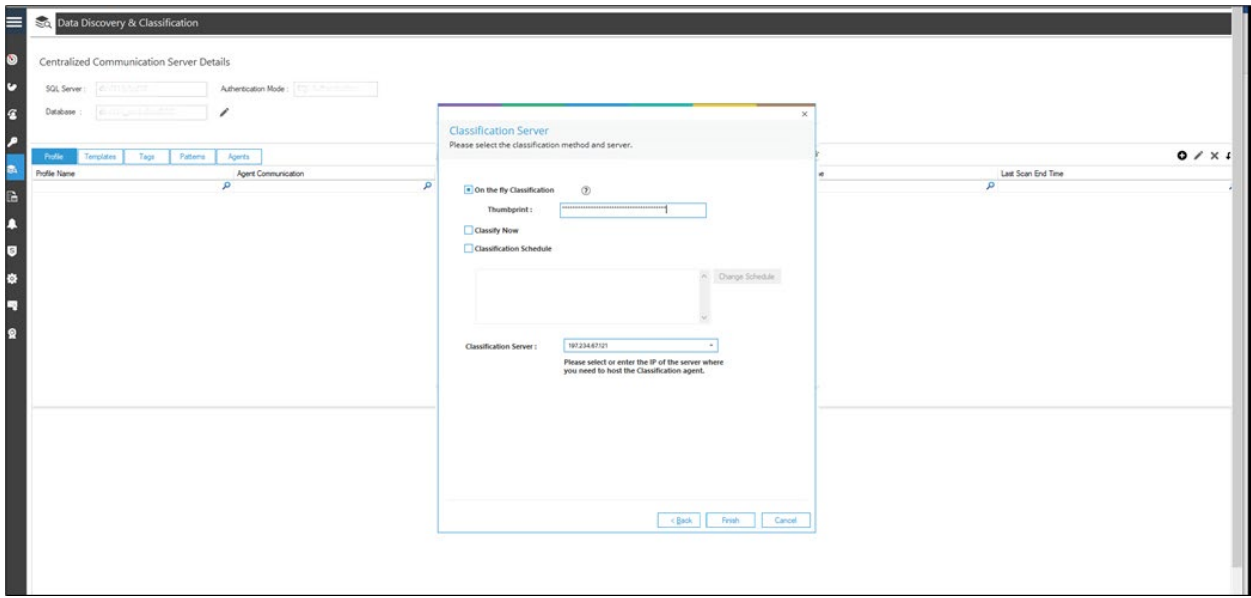

*Figure 42: Thumbprint Added*

• Choose **Finish**

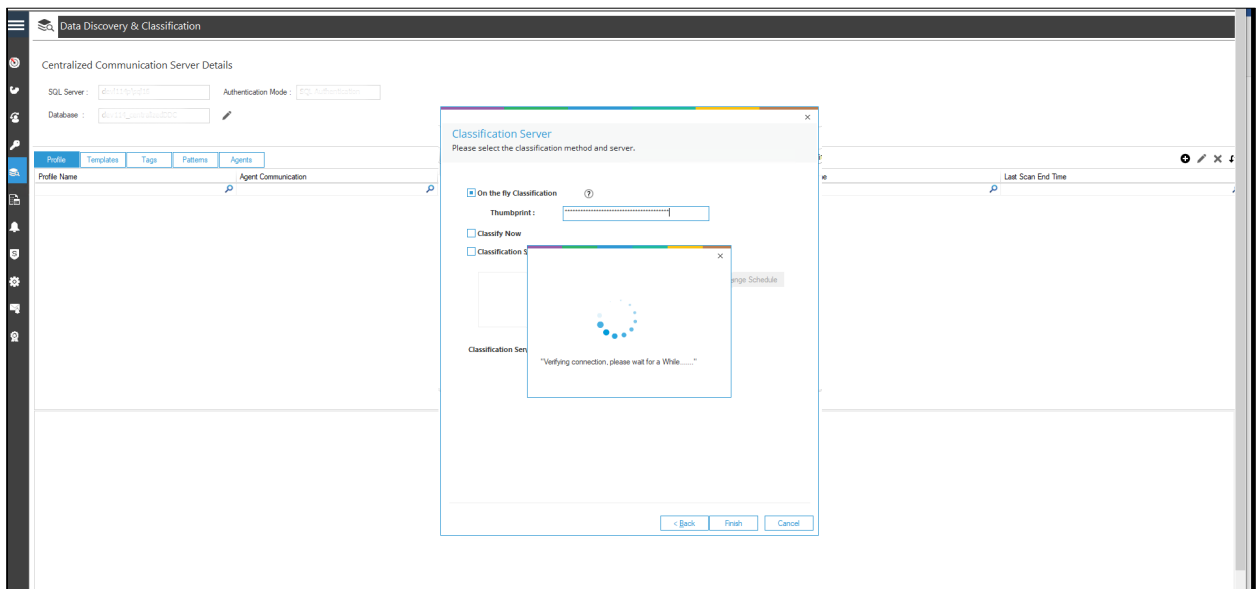

*Figure 43: Credentials Validation*

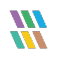

• The new DDC Profile will be set up

The Assign Templates dialog box is displayed

• To continue adding the Profile, follow the instructions given previously from page [15](#page-14-0) of this document.

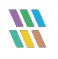

#### <span id="page-40-0"></span>3.8.4 Adding a Profile for Windows Cluster

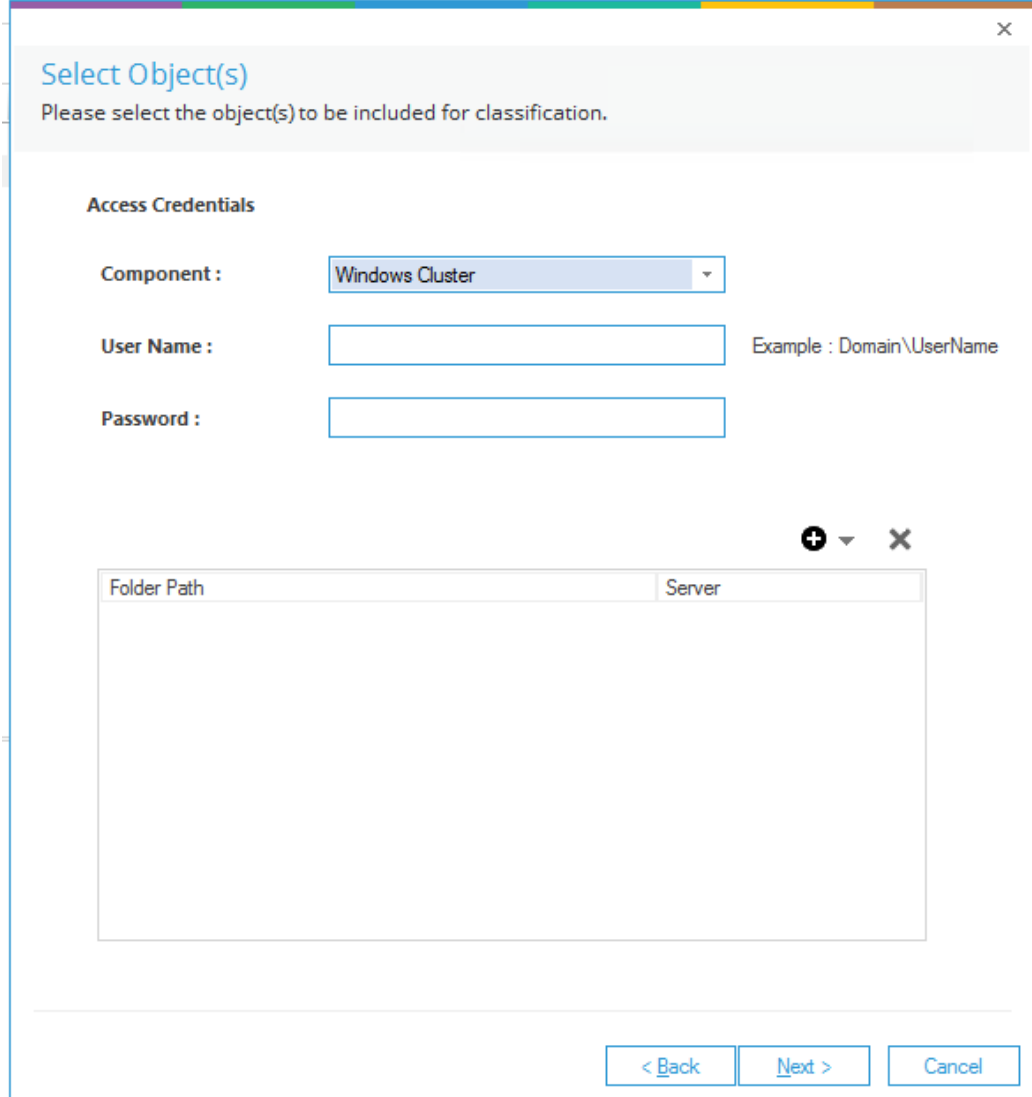

*Figure 44: Add a Windows Cluster Component*

- Choose the **Windows Cluster** Component
- Add the **User Name** and **Password**
- To continue adding the Profile, follow Sectio[n 3.1](#page-11-0) [Folder Options](#page-11-0) given previously in this document.

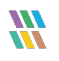

#### <span id="page-41-0"></span>3.8.5 Adding a Profile for SharePoint OnPremise

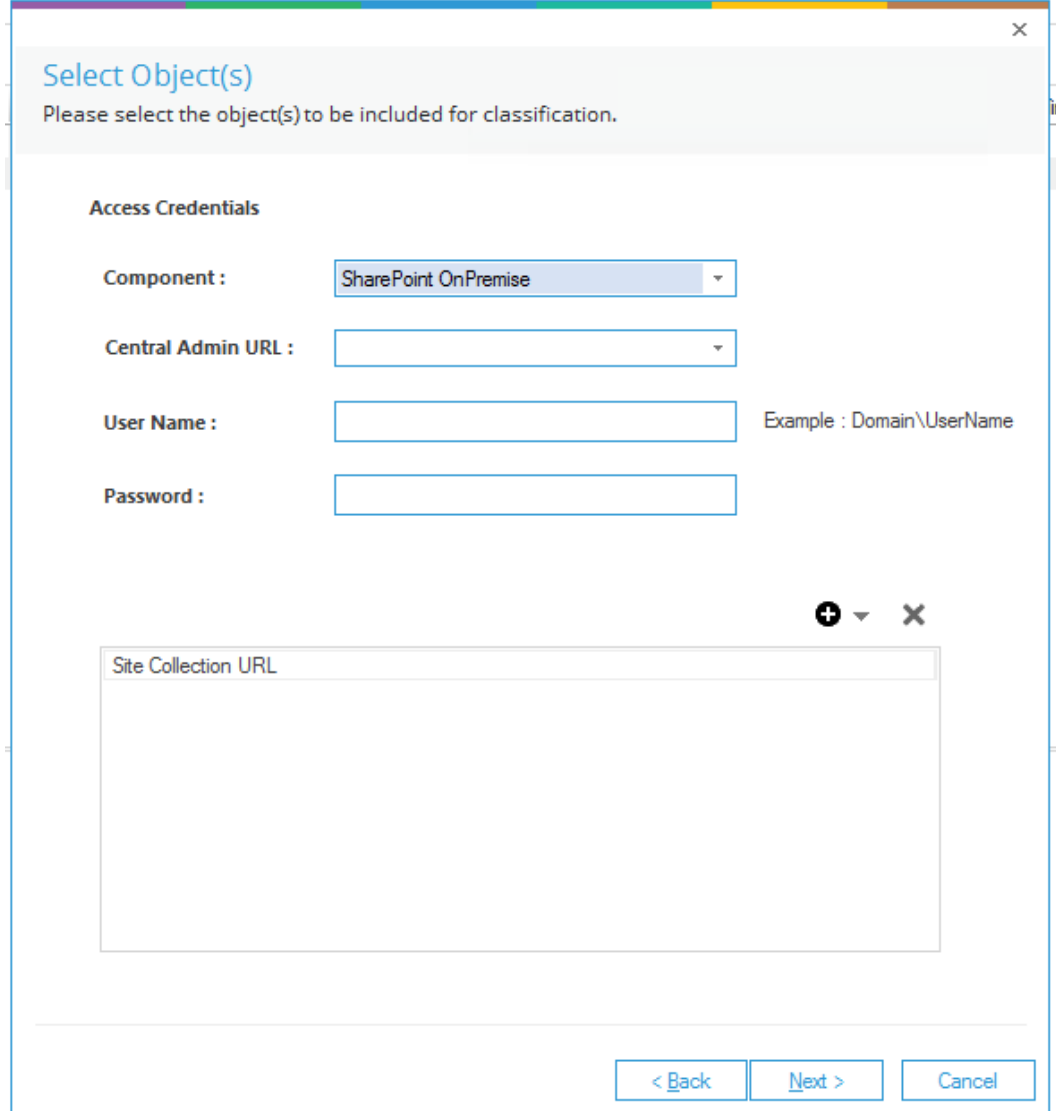

*Figure 45: Add a SharePoint OnPremise Component*

- Choose the **SharePoint OnPremise** Component
- Add the **Central Admin URL**
- Add the **User Name** and **Password**
- To continue adding the Profile, follow Section [3.1](#page-11-0) [Folder Options](#page-11-0) given previously in this document (adding Site Collection URL rather than Folders)

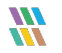

#### <span id="page-42-0"></span>3.8.6 Adding a Profile for SharePoint Online

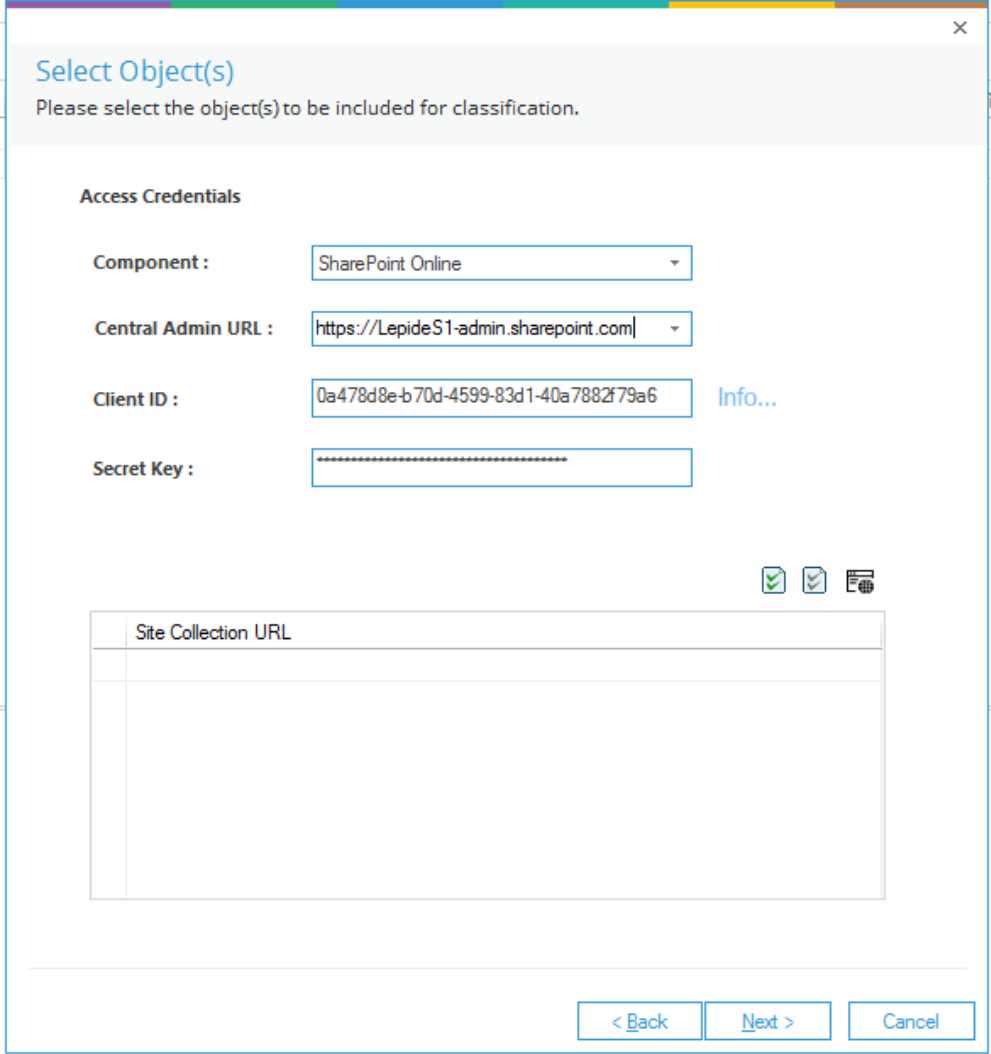

*Figure 46: Add a SharePoint Online Component*

- Choose the **SharePoint Online** Component
- Add the **Central Admin URL**
- Add the **Client ID**
- Add the **Secret Key**

Click **Info** for information on how to generate the Client ID and Secret Key

- Click the Enumerate Site Collections icon
- A list of Site Collection URL's will be displayed:

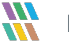

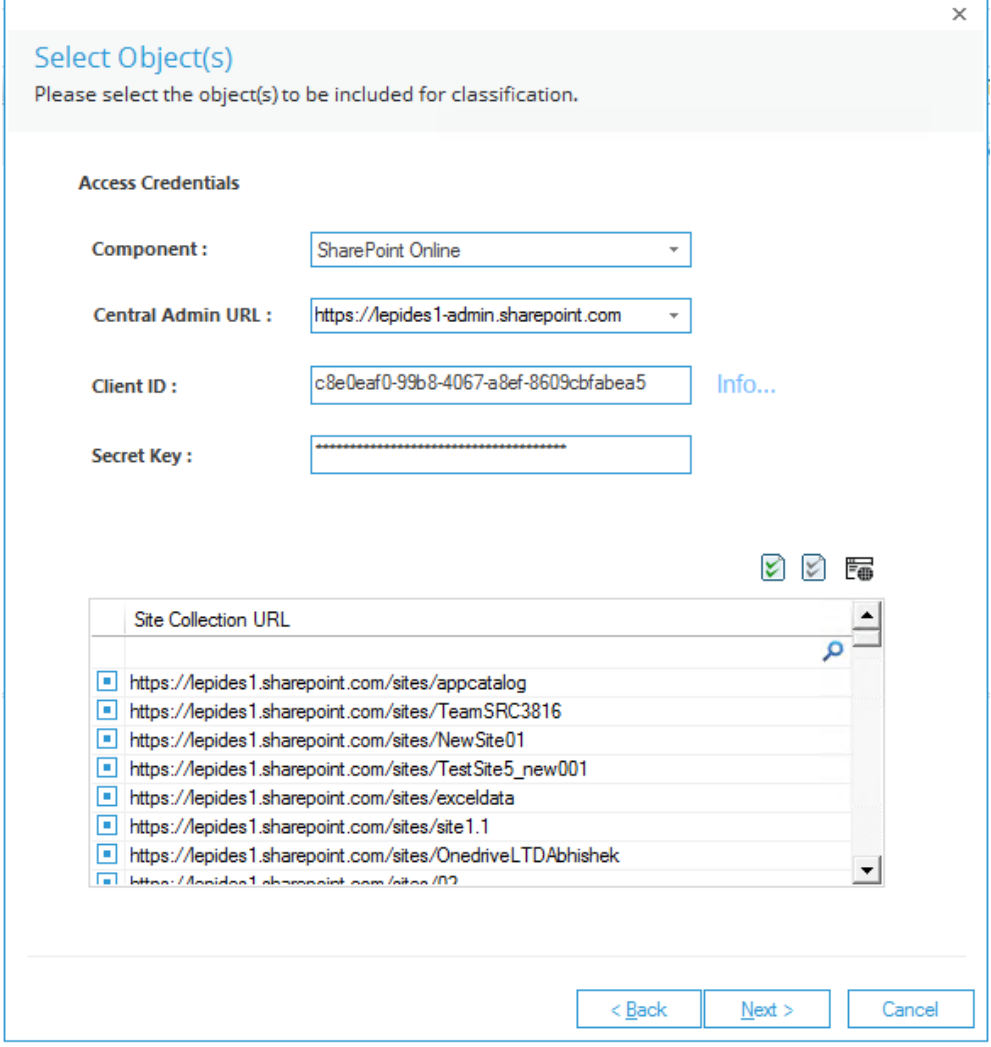

*Figure 47: Select Objects with Site Collections Enumerated*

- Check the box next to the URL to select/deselect it
- To select all Site Collection URL's click the Select All Items icon
- To deselect all Site Collection URL's click the Remove Selection icon
- Click **Next** once the selections have been made

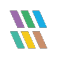

- The Assign Templates dialog box is displayed
- To continue adding the Profile, follow the instructions given previously from page [15](#page-14-0) of this document.

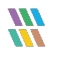

#### <span id="page-45-0"></span>3.8.7 Adding a Profile for OneDrive for Business

- Choose the **OneDrive for Business** Component
- Add the **Tenant admin URL**
- Add the **Client ID** and **Secret Key**

Click the  $\mathbb Q$  for information on how to generate the Client ID and Secret Key

• Click the Enumerate User Accounts icon

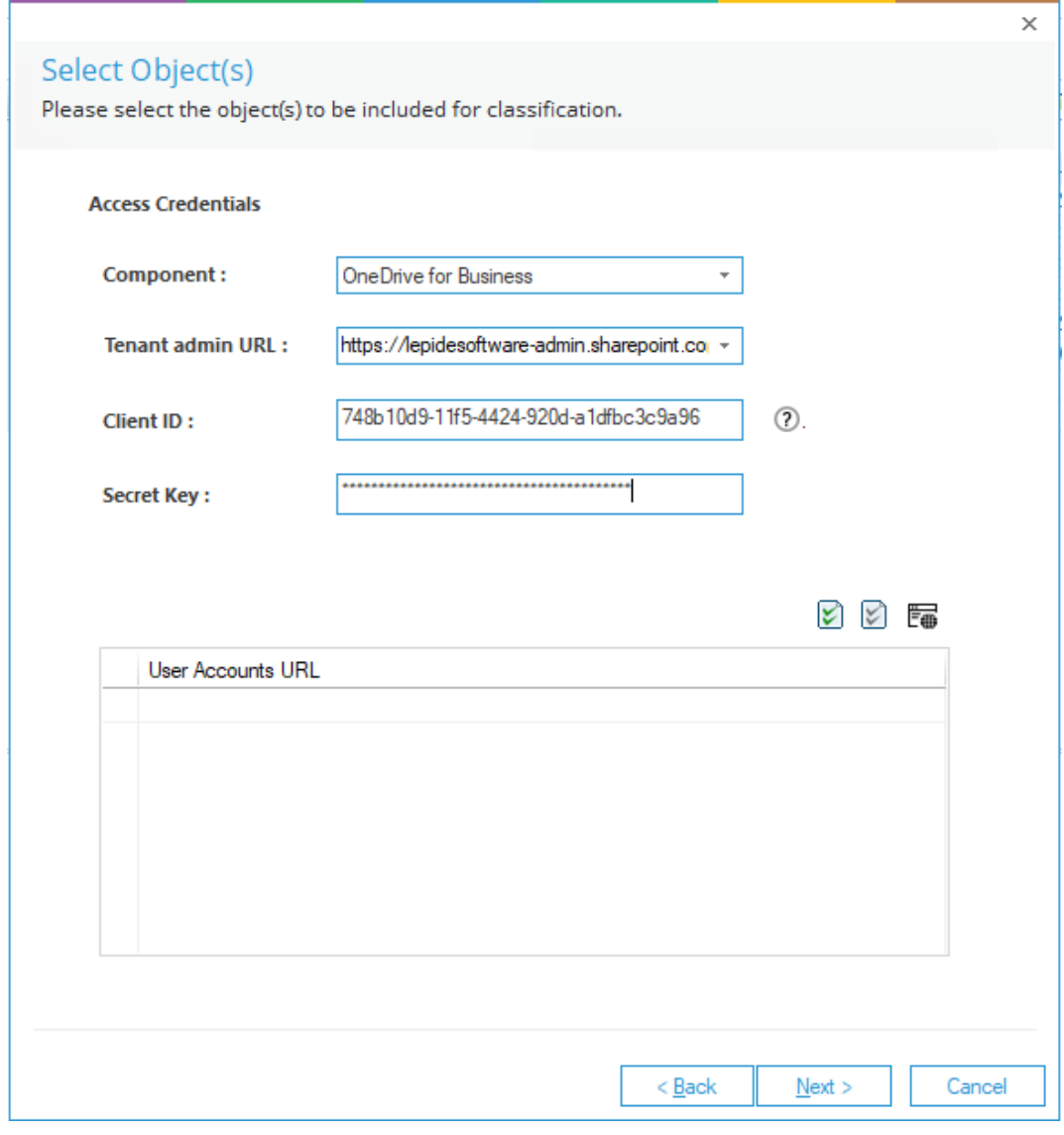

*Figure 48: Select Object(s)*

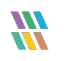

• A list of User Account URL's will be displayed:

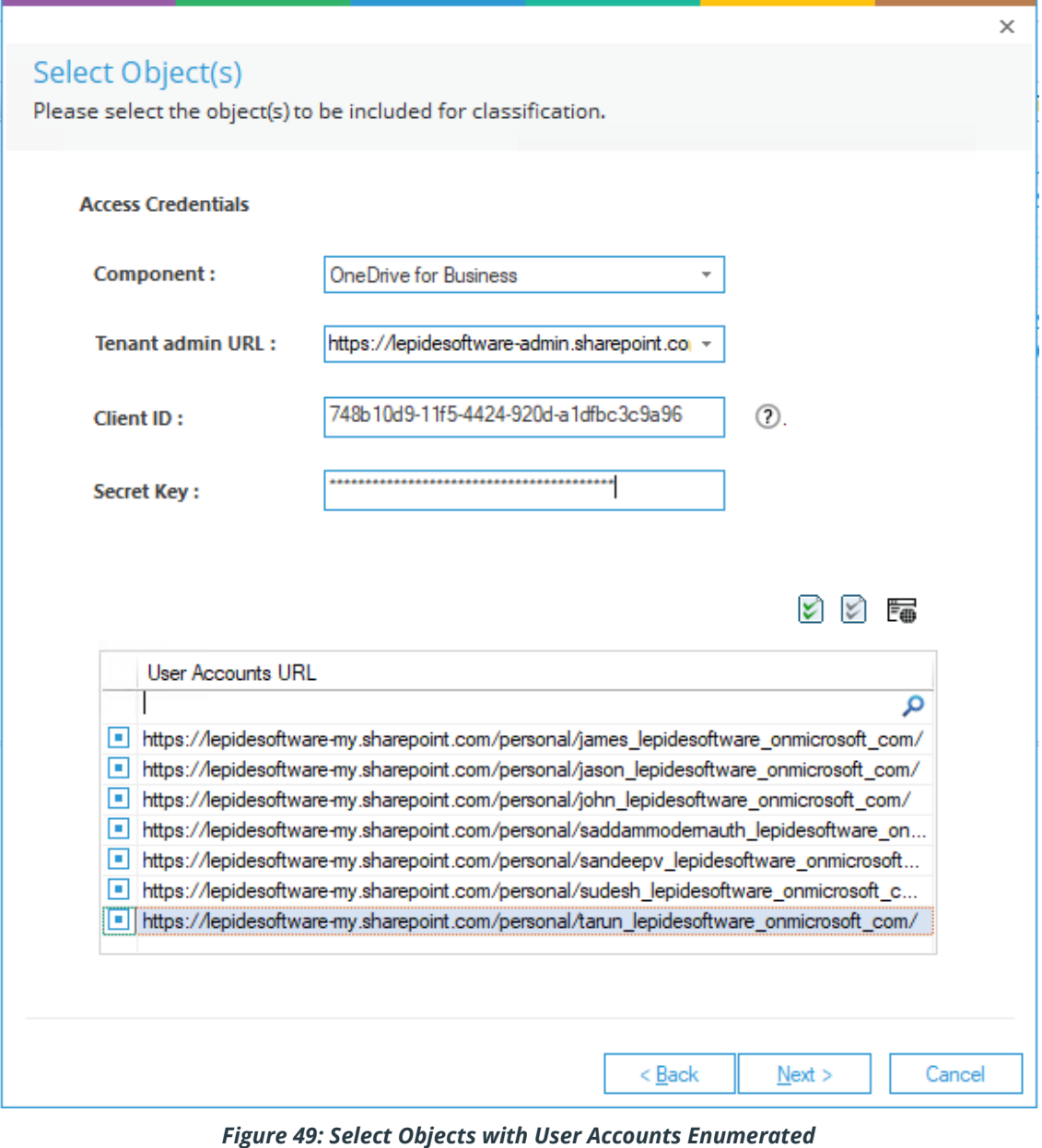

- Check the box next to the URL to select/deselect it
- To select all User Account URL's click the Select All Items icon
- To deselect all User Account URL's click the Remove Selection icon
- Click **Next** once the selections have been made
- The Assign Templates dialog box is displayed
- To continue adding the Profile, follow the instructions given previously from page [15](#page-14-0) of this document.

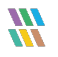

#### Lepide Data Security Platform **Data Discovery and Classification**

#### <span id="page-48-0"></span>3.8.8 Adding a Profile for Dropbox

- Choose the **Dropbox** Component
- Add the **Server Name**
- Add the **Authentication**
- To continue adding the Profile, follow the **Folder Options** instructions given previously

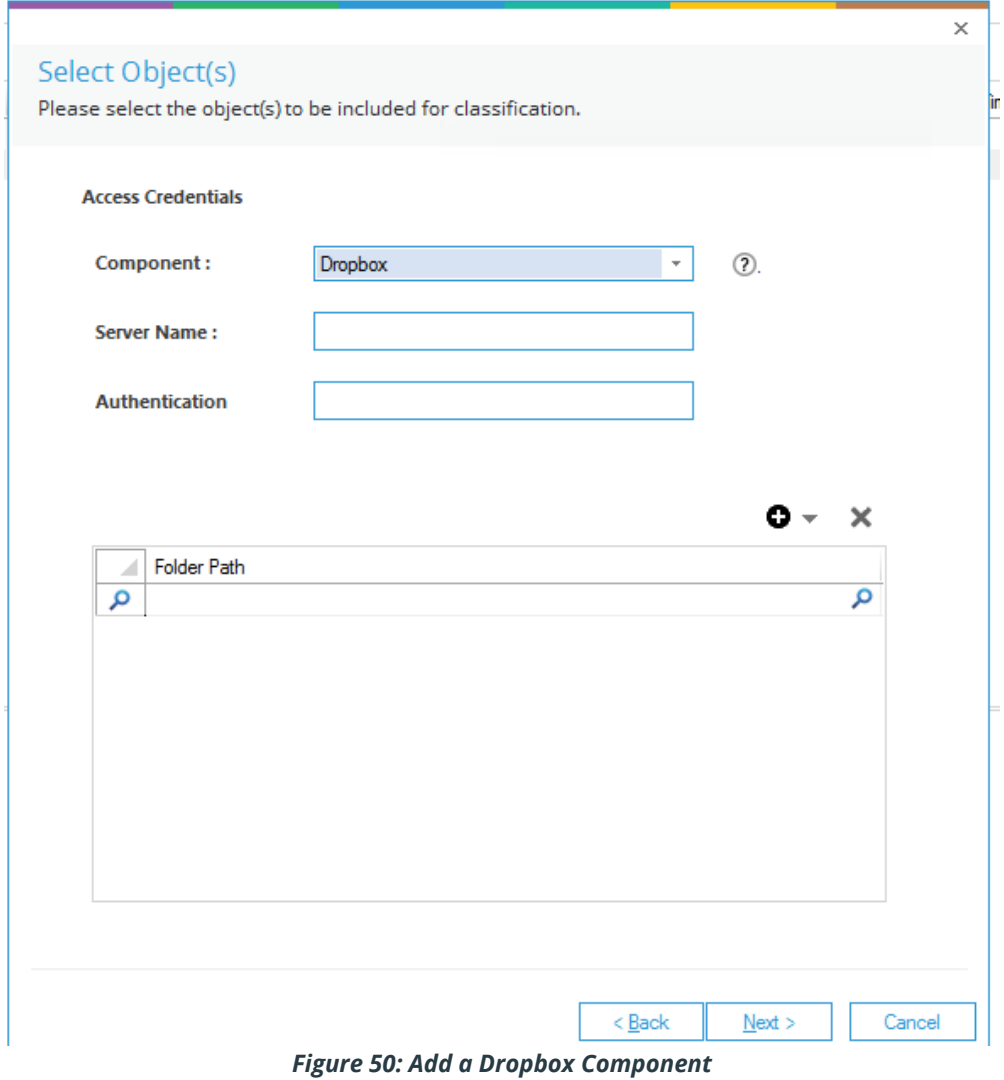

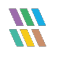

#### <span id="page-49-0"></span>3.8.9 Adding a Profile for Linux

- Choose the **Linux** Component
- Add the **User Name** and **Password**
- To continue adding the Profile, follow Sectio[n 3.1](#page-11-0) [Folder Options](#page-11-0) given previously in this document

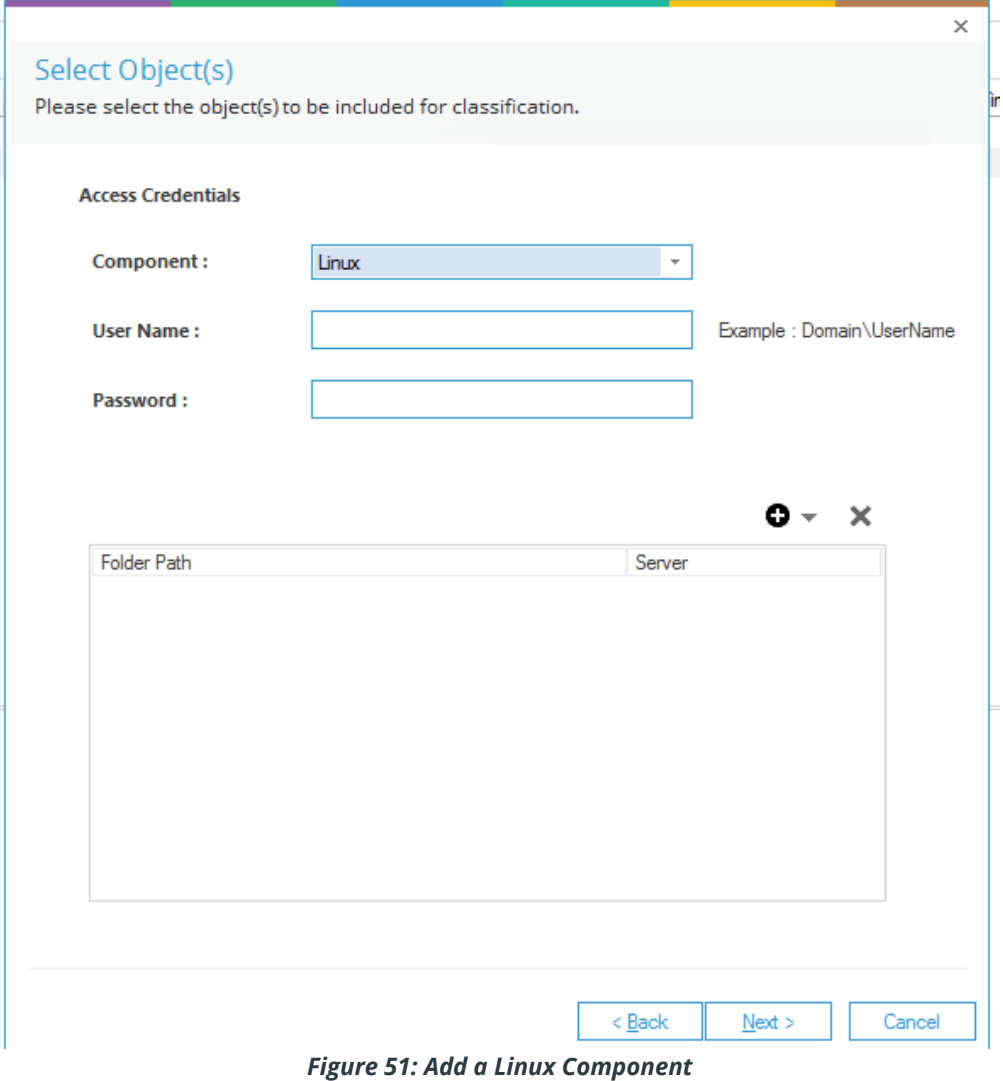

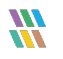

#### <span id="page-50-0"></span>3.8.10 Adding a Profile for Unix

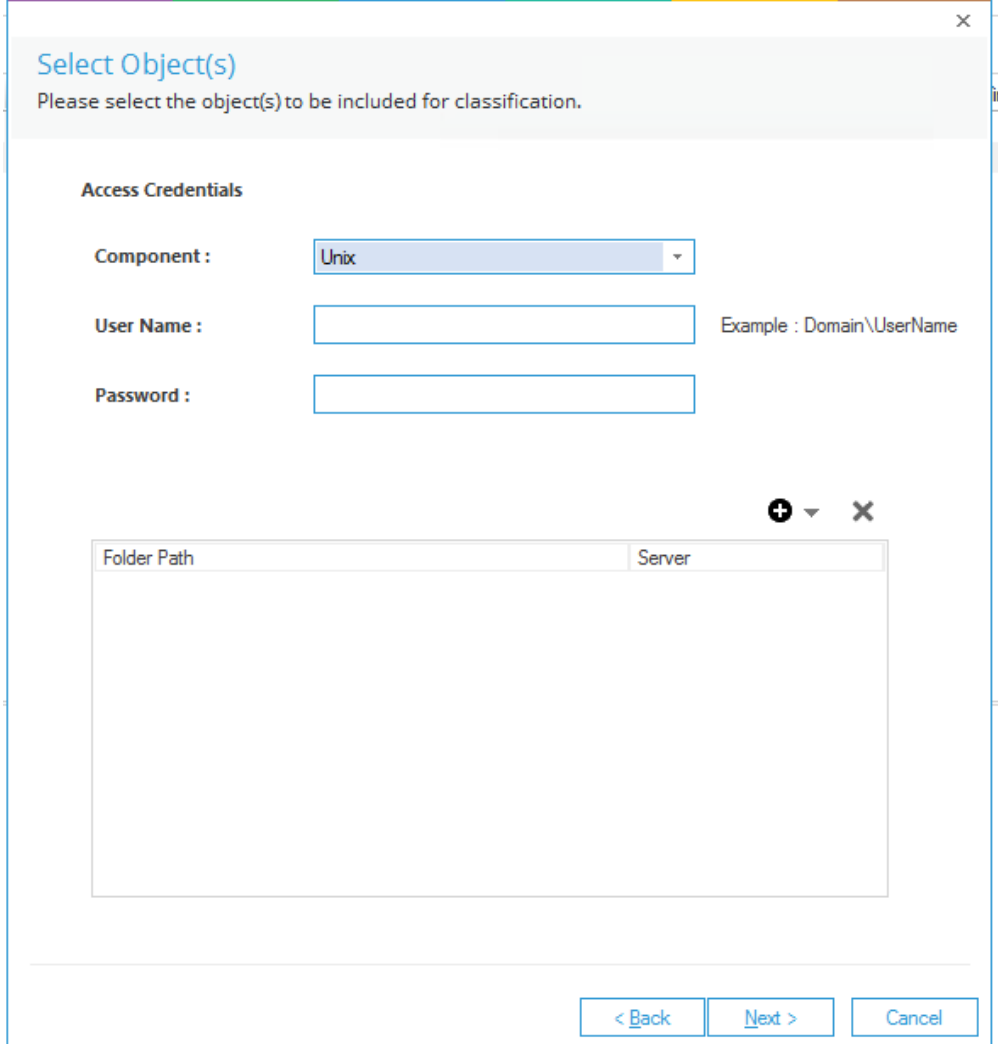

#### *Figure 52: Add a Unix Component*

- Choose the **Unix** Component
- Add the **User Name** and **Password**
- To continue adding the Profile, follow Sectio[n 3.1](#page-11-0) [Folder Options](#page-11-0) given previously in this document

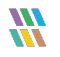

## <span id="page-51-0"></span>4 Viewing the Classified Files Report

To see a report of classified files:

- Click the Permissions & Privileges icon
- Expand **Risk Analysis**
- Expand **Sensitive Data**
- Click on **Classified Files**
- Click **Generate Report** to see the data

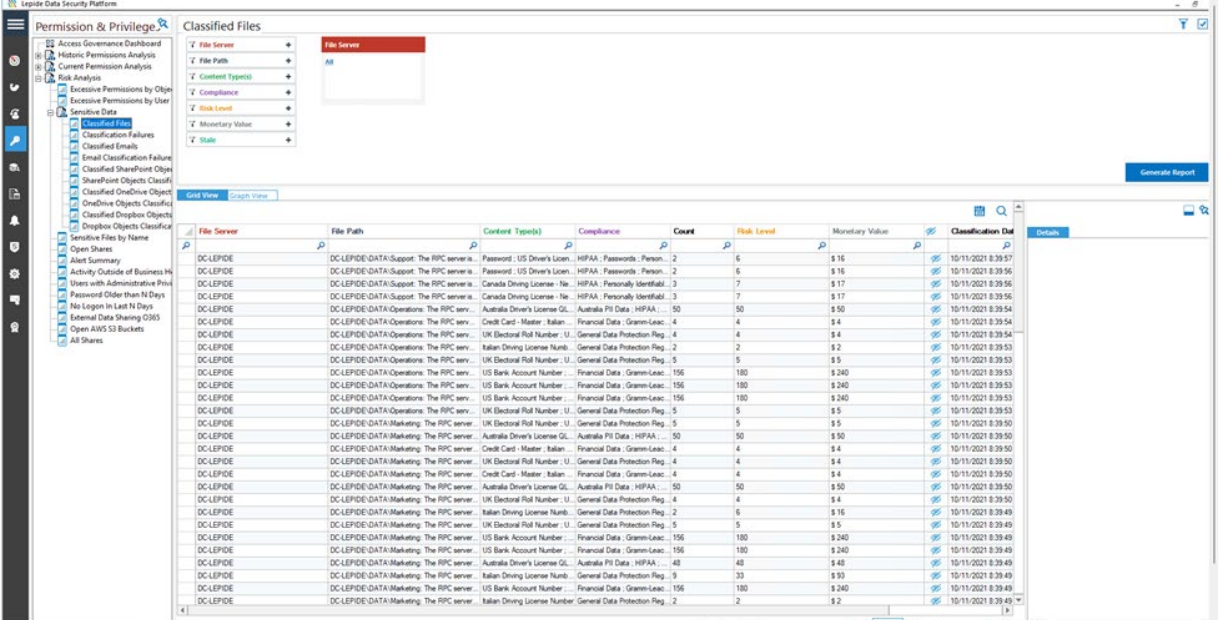

*Figure 53: Classified Files Report*

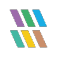

## <span id="page-52-0"></span>5 Viewing the Classified Emails Report

To see a report of classified emails:

- Click the Permissions & Privileges icon
- Expand **Risk Analysis**
- Expand **Sensitive Data**
- Click on **Classified Emails**
- Click **Generate Report** to see the data

| Ξ                   | Permission & Privilege &                                                     | <b>Classified Emails</b>                  |                              |                                                                          |                          |                                                                                                    |                       | Y V                         |  |
|---------------------|------------------------------------------------------------------------------|-------------------------------------------|------------------------------|--------------------------------------------------------------------------|--------------------------|----------------------------------------------------------------------------------------------------|-----------------------|-----------------------------|--|
|                     | <b>BB</b> Access Governance Dashboard                                        | T Exchange Server(s) +                    | <b>Exchange Server(s)</b>    |                                                                          |                          |                                                                                                    |                       |                             |  |
| $\circ$             | <b>Cat</b> Historic Permissions Analysis                                     | <b>Y</b> Mailbox Name<br>$\ddot{}$        |                              |                                                                          |                          |                                                                                                    |                       |                             |  |
|                     | <b>DE Current Permission Analysis</b><br>Permissions by Object               | <b>Y</b> Content Type(s)<br>$\rightarrow$ |                              |                                                                          |                          |                                                                                                    |                       |                             |  |
| c                   | <b>DR</b> Permissions by User                                                | <b>Y</b> Compliance<br>٠                  |                              |                                                                          |                          |                                                                                                    |                       |                             |  |
|                     | <b>Permissions by SharePoint Obj</b>                                         | <b>T</b> Risk Level<br>$\ddot{}$          |                              |                                                                          |                          |                                                                                                    |                       |                             |  |
| $\epsilon$          | <b>All Permissions by Mailbox</b>                                            |                                           |                              |                                                                          |                          |                                                                                                    |                       |                             |  |
|                     | Permissions by OneDrive for B<br><b>Dr.</b> Risk Analysis                    | <b>Y</b> Monetary Value<br>$\ddot{}$      |                              |                                                                          |                          |                                                                                                    |                       | <b>Generate Report</b>      |  |
|                     | <b>Excessive Permissions by Objet</b>                                        |                                           |                              |                                                                          |                          |                                                                                                    | 삄                     | ่⊟ ฉ                        |  |
|                     | Excessive Permissions by User                                                | <b>Exchange Server(s)</b>                 | <b>Mailbox Name</b>          | <b>Mailbox Path</b>                                                      | Subject                  | Content Type(s)                                                                                                    | Compliance            | <b>Details</b>              |  |
| G.                  | <b>B.</b> Sensitive Data<br><b>Classified Files</b>                          | $\Omega$<br>$\circ$                       | $\Omega$                     | $\circ$                                                                  | $\circ$                  | $\Omega$                                                                                                    | $\Omega$              |                             |  |
| P.                  | <b>Classification Failures</b>                                               | 192.168.1.12                              | <b>Neal Gamby</b>            |                                                                          |                          | Neal.Gamby@lpde4.lo FW: Do not share - CO US Driver's License - New York ; US Driv Personally Identifiat                   |                       |                             |  |
|                     | <b>Classified Emails</b>                                                     | 192.168.1.12                              | <b>Ash Williams</b>          |                                                                          |                          | Ash.Williams@Ipde4.lo FW: Do not share - CO US Driver's License - New York : US Driv Personally Identifiat                 |                       |                             |  |
| A                   | <b>Dil Email Classification Failure</b>                                      | 192.168.1.12                              | Ash Williams                 |                                                                          |                          | Ash.Williams@Ipde4.lo Do not share - CONF  US Driver's License - New York ; US Driv Personally Identifiab                  |                       |                             |  |
|                     | <b>A</b> Classified SharePoint Objec<br><b>J</b> SharePoint Objects Classifi | 192.168.1.12                              | Ash Williams                 | Ash.Williams@lpde4.lo Sensitive                                          |                          | US Bank Account Number : UK Electoral Financial Data : Gra                                                                 |                       |                             |  |
| $\lbrack s \rbrack$ | <b>DI Classified OneDrive Object</b>                                         | 192.168.1.12                              | Ash Williams                 | Ash.Williams@lpde4.lo Sensitive                                          |                          | US Bank Account Number : UK Electoral Financial Data : Gra                                                                 |                       |                             |  |
|                     | OneDrive Objects Classifica                                                  | 192.168.1.12                              | Ash Williams                 | Ash.Williams@Ipde4.lo Sensitive Data                                     |                          | US Driver's License - New York : Passport Personally Identifiat                                                            |                       |                             |  |
| <b>K</b>            | <b>DR</b> Classified Dropbox Objects                                         | 192.168.1.12                              | Ash Williams                 | Ash.Williams@lpde4.lo Sensitive Data                                     |                          | US Driver's License - New York ; Passport Personally Identifiat                                                            |                       |                             |  |
|                     | Dropbox Objects Classifica<br><b>M</b> Sensitive Files by Name               | 192.168.1.12                              | <b>Ash Williams</b>          | Ash.Williams@lpde4.lo RE: File attached                                  |                          | Italian Driving License Number ; US Driv General Data Prote-                                                               |                       |                             |  |
| ×                   | п<br>Open Shares                                                             | 192.168.1.12                              | Ash Williams                 | Ash.Williams@Ipde4.lo RE: File attached                                  |                          | Italian Driving License Number : US Driv General Data Prote-                                                               |                       |                             |  |
|                     | <b>Alert Summary</b>                                                         | 192.168.1.12                              | Ash Williams                 | Ash.Williams@lpde4.lo RE: File attached                                  |                          | Italian Driving License Number ; US Driv General Data Prote-                                                               |                       |                             |  |
| $\bullet$           | <b>Activity Outside of Business He</b>                                       | 192.168.1.12                              | Ash Williams                 | Ash.Williams@lpde4.lo RE: File attached                                  |                          | Italian Driving License Number ; US Driv General Data Prote-                                                               |                       |                             |  |
|                     | Users with Administrative Privi<br><b>All Password Older than N Days</b>     | 192.168.1.12                              | <b>Ash Williams</b>          | Ash.Williams@Ipde4.lo RE: File attached                                  |                          | Italian Driving License Number ; US Driv General Data Prote-                                                               |                       |                             |  |
|                     | Il No Logon In Last N Days                                                   | 192.168.1.12<br>192.168.1.12              | Ash Williams<br>Ash Williams | Ash.Williams@Ipde4.lo RE: File attached<br>Ash.Williams@lpde4.lo Details |                          | Italian Driving License Number ; US Driv General Data Prote-<br>US Bank Account Number : UK Electoral Financial Data : Gra |                       |                             |  |
|                     | <b>External Data Sharing O365</b>                                            | 192.168.1.12                              | <b>Ash Williams</b>          | Ash.Williams@lpde4.lo File attached                                      |                          | US Bank Account Number ; UK Electoral Financial Data ; Gra                                                                 |                       |                             |  |
|                     | Open AWS S3 Buckets                                                          | 192.168.1.12                              | Ash Williams                 | Ash.Williams@Ipde4.lo File attached                                      |                          | US Driver's License - New York : Passport Personally Identifiat                                                            |                       |                             |  |
|                     | All Shares                                                                   | 192.168.1.12                              | Ash Williams                 | Ash.Williams@lpde4.lo File attached                                      |                          | US Bank Account Number : UK Electoral Financial Data : Gra                                                                 |                       |                             |  |
|                     |                                                                              | 192.168.1.12                              | <b>Neal Gamby</b>            | Neal.Gamby@lpde4.lo Details                                              |                          | US Bank Account Number : UK Electoral Financial Data : Gra                                                                 |                       |                             |  |
|                     |                                                                              | 192.168.1.12                              | <b>Neal Gamby</b>            | Neal.Gamby@lpde4.lo Company file                                         |                          | US Bank Account Number : UK Electoral Financial Data : Gra                                                                 |                       |                             |  |
|                     |                                                                              | 192.168.1.12                              | Ash Williams                 | Ash.Williams@lpde4.lo FW: Final version - co                             |                          | US Bank Account Number ; UK Electoral Financial Data ; Gra                                                                 |                       |                             |  |
|                     |                                                                              | 192.168.1.12                              | Ash Williams                 | Ash.Williams@lpde4.lo FW: Final version - co                             |                          | US Bank Account Number : UK Electoral Financial Data : Gra                                                                 |                       |                             |  |
|                     |                                                                              | 192.168.1.12                              | <b>Ash Williams</b>          |                                                                          |                          | Ash.Williams@lpde4.lo Final version - compan US Bank Account Number : UK Electoral Financial Data : Gra                    |                       |                             |  |
|                     |                                                                              | 192.168.1.12                              | Marty Byrde                  |                                                                          |                          | Marty.Byrde@Ipde4.lo Final version - compan US Bank Account Number : UK Electoral Financial Data : Gra                     |                       |                             |  |
|                     |                                                                              | 192.168.1.12                              | <b>Neal Gamby</b>            | Neal.Gamby@lpde4.lo Alterations                                          |                          | Italian Driving License Number ; US Driv General Data Prote-                                                               |                       |                             |  |
|                     |                                                                              | 192.168.1.12                              | Ash Williams                 | Ash. Williams@lpde4.lo Alterations                                       |                          | Italian Driving License Number ; US Driv General Data Prote-                                                               |                       |                             |  |
|                     |                                                                              | 192.168.1.12                              | <b>Neal Gamby</b>            | Neal.Gamby@lpde4.lo Company case                                         |                          | <b>US Passport Number</b>                                                                                                  | Personally Identifiat |                             |  |
|                     | $\left\langle \right\rangle$<br>$\rightarrow$                                | $\left  \cdot \right $                    |                              |                                                                          | <b>Total Records: 26</b> | << 1<br>of 1 page(s)                                                                                                    | $>$ $\gg$             | $\left  \cdot \right $<br>× |  |

*Figure 54: Classified Emails Report*

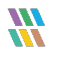

## <span id="page-53-0"></span>6 Support

If you face any issues whilst installing, configuring, or using the solution, you can connect with our team using the contact information below.

#### Product experts

USA/Canada: +1(0)-800-814-0578 UK/Europe: +44 (0) -208-099-5403 Rest of the World: +91 (0) -991-004-9028

#### Technical gurus

USA/Canada: +1(0)-800-814-0578 UK/Europe: +44 (0) -208-099-5403 Rest of the World: +91(0)-991-085-4291

Alternatively, visit <https://www.lepide.com/contactus.html>to chat live with our team. You can also email your queries to the following addresses:

[sales@Lepide.com,](mailto:sales@Lepide.com) [support@Lepide.com](mailto:support@Lepide.com)

<span id="page-53-1"></span>To read more about the solution, visi[t https://www.lepide.com/data-security-platform/.](https://www.lepide.com/data-security-platform/)

## 7 Trademarks

Lepide Data Security Platform, Lepide Data Security Platform App, Lepide Data Security Platform App Server, Lepide Data Security Platform (Web Console), Lepide Data Security Platform Logon/Logoff Audit Module, Lepide Data Security Platform for Active Directory, Lepide Data Security Platform for Group Policy Object, Lepide Data Security Platform for Exchange Server, Lepide Data Security Platform for SQL Server, Lepide Data Security Platform SharePoint, Lepide Object Restore Wizard, Lepide Active Directory Cleaner, Lepide User Password Expiration Reminder, and LiveFeed are registered trademarks of Lepide Software Pvt Ltd.

All other brand names, product names, logos, registered marks, service marks and trademarks (except above of Lepide Software Pvt. Ltd.) appearing in this document are the sole property of their respective owners. These are purely used for informational purposes only.

Microsoft®, Active Directory®, Group Policy Object®, Exchange Server®, Exchange Online®, SharePoint®, and SQL Server® are either registered trademarks or trademarks of Microsoft Corporation in the United States and/or other countries.

NetApp® is a trademark of NetApp, Inc., registered in the U.S. and/or other countries.

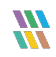